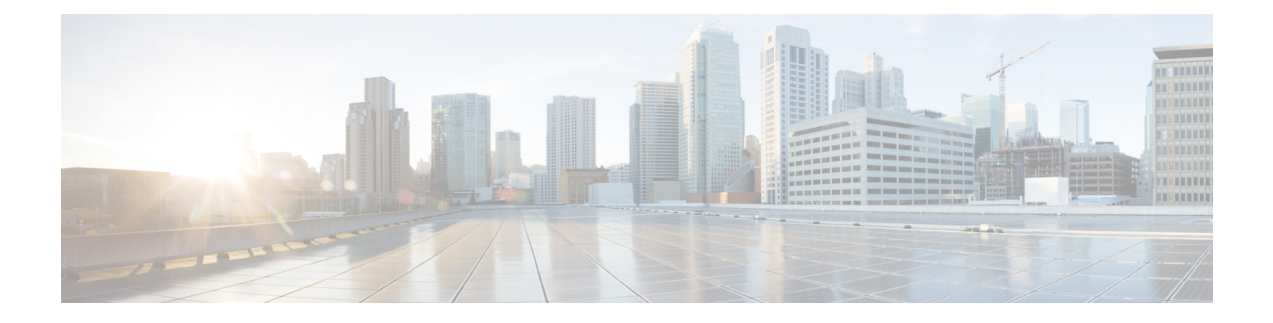

# 基本ユーザ テナント設定

この章は、次の内容で構成されています。

- テナント (1 ページ)
- テナント内のルーティング (2 ページ)
- テナント、VRF、およびブリッジ ドメインの作成 (15 ページ)
- EPG の導入 (18 ページ)
- マイクロセグメント EPG (24 ページ)
- アプリケーション プロファイルと契約の導入 (29 ページ)
- コントラクト パフォーマンスの最適化 (39 ページ)
- 契約とサブジェクトの例外 (43 ページ)
- EPG 内契約 (45 ページ)
- EPG のコントラクト継承 (54 ページ)
- 優先グループ契約 (59 ページ)
- 許可ルールと拒否ルールを含む契約 (63 ページ)

# テナント

テナント(fvTenant)は、アプリケーションポリシーの論理コンテナで、管理者はドメインベー スのアクセスコントロールを実行できます。テナントはポリシーの観点から分離の単位を表し ますが、プライベート ネットワークは表しません。テナントは、サービス プロバイダーの環 境ではお客様を、企業の環境では組織またはドメインを、または単にポリシーの便利なグルー プ化を表すことができます。次の図は、管理情報ツリー(MIT)のテナント部分の概要を示しま す。

#### 図 **<sup>1</sup> :** テナント

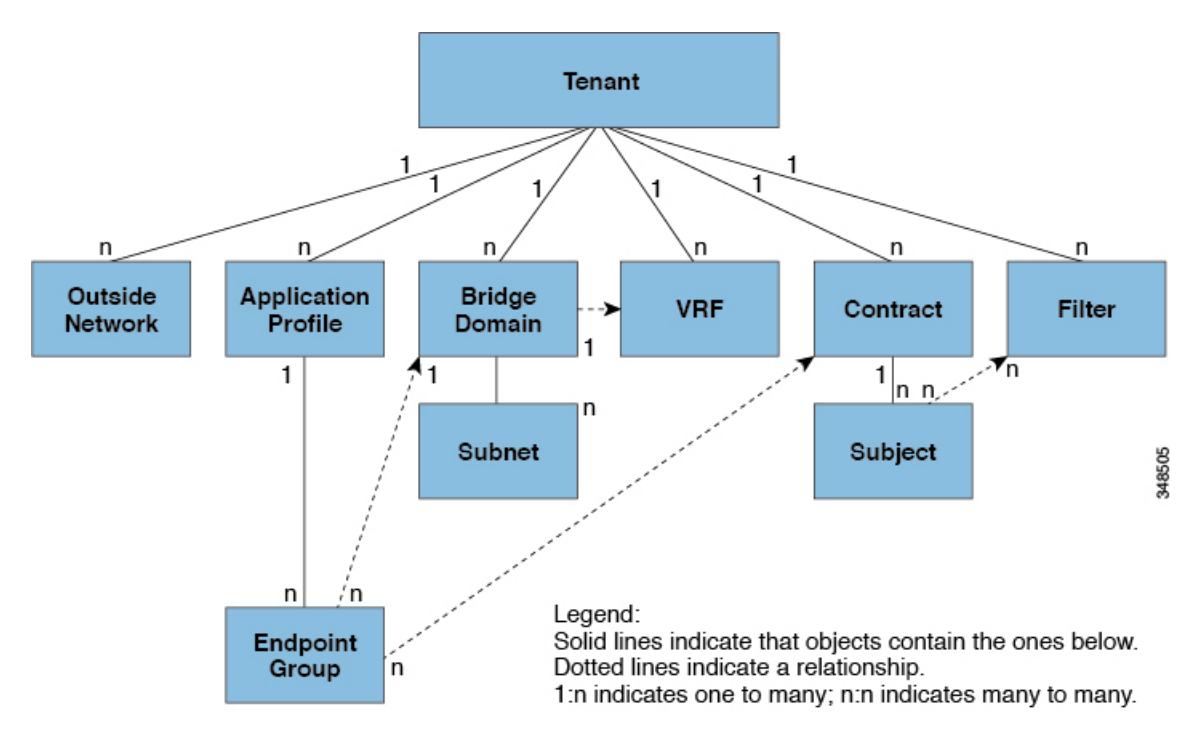

テナントは相互に分離することも、リソースを共有することもできます。テナントに含まれる 主要な要素は、フィルタ、コントラクト、外部ネットワーク、ブリッジ ドメイン、仮想ルー ティングおよび転送 (VRF) インスタンス、エンドポイント グループ (EPG) を含むアプリケー ション プロファイルです。テナントのエンティティはそのポリシーを継承します。VRF はコ ンテキストとも呼ばれ、それぞれを複数のブリッジ ドメインに関連付けることができます。

- 
- APIC GUI のテナント ナビゲーション パスでは、VRF (コンテキスト) はプライベート ネット ワークと呼ばれます。 (注)

テナントはアプリケーションポリシーの論理コンテナです。ファブリックには複数のテナント を含めることができます。レイヤ 4 ~ 7 のサービスを展開する前に、テナントを設定する必要 があります。ACIファブリックは、テナントネットワークに対してIPv4、IPv6、およびデュア ル スタック構成をサポートします。

# テナント内のルーティング

アプリケーションセントリックインフラストラクチャ(ACI)のファブリックでは、テナント のデフォルト ゲートウェイ機能が提供され、ファブリックの Virtual Extensible Local Area (VXLAN)ネットワーク間のルーティングが行えます。各テナントについて、APIC でサブ ネットが作成されるたびに、ファブリックは仮想デフォルトゲートウェイまたはスイッチ仮想 インターフェイス(SVI)を提供します。これは、そのテナントサブネットの接続エンドポイ

ントがあるすべてのスイッチにわたります。各入力インターフェイスはデフォルトのゲート ウェイインターフェイスをサポートし、ファブリック全体のすべての入力インターフェイスは 任意のテナント サブネットに対する同一のルータの IP アドレスと MAC アドレスを共有しま す。

## サブネット間のテナントトラフィックの転送を促進するレイヤ**3VNID**

ACI ファブリックは、ACI ファブリック VXLAN ネットワーク間のルーティングを実行するテ ナントのデフォルトゲートウェイ機能を備えています。各テナントに対して、ファブリックは テナントに割り当てられたすべてのリーフ スイッチにまたがる仮想デフォルト ゲートウェイ を提供します。これは、エンドポイントに接続された最初のリーフ スイッチの入力インター フェイスで提供されます。各入力インターフェイスはデフォルト ゲートウェイ インターフェ イスをサポートします。ファブリック全体のすべての入力インターフェイスは、特定のテナン ト サブネットに対して同一のルータの IP アドレスと MAC アドレスを共有します。

ACI ファブリックは、エンドポイントのロケータまたは VXLAN トンネル エンドポイント (VTEP) アドレスで定義された場所から、テナント エンドポイント アドレスとその識別子を切 り離します。ファブリック内の転送は VTEP 間で行われます。次の図は、ACI で切り離された ID と場所を示します。

#### 図 **2 : ACI** によって切り離された **ID** と場所

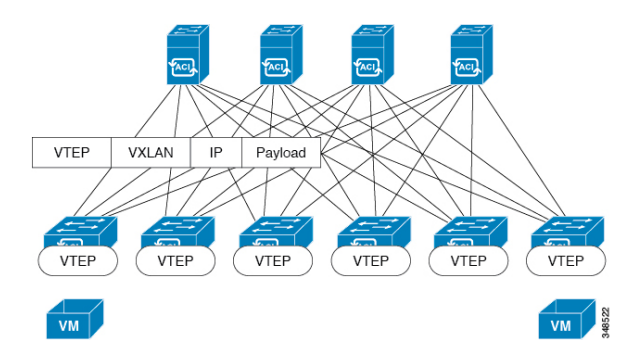

VXLAN は VTEP デバイスを使用してテナントのエンド デバイスを VXLAN セグメントにマッ ピングし、VXLAN のカプセル化およびカプセル化解除を実行します。各 VTEP 機能には、次 の 2 つのインターフェイスがあります。

- ブリッジングを介したローカル エンドポイント通信をサポートするローカル LAN セグメ ントのスイッチ インターフェイス
- 転送 IP ネットワークへの IP インターフェイス

IPインターフェイスには一意のIPアドレスがあります。これは、インフラストラクチャVLAN として知られる、転送 IP ネットワーク上の VTEP を識別します。VTEP デバイスはこの IP ア ドレスを使用してイーサネット フレームをカプセル化し、カプセル化されたパケットを、IP インターフェイスを介して転送ネットワークへ送信します。また、VTEP デバイスはリモート VTEP で VXLAN セグメントを検出し、IP インターフェイスを介してリモートの MAC Address-to-VTEP マッピングについて学習します。

ACI の VTEP は分散マッピング データベースを使用して、内部テナントの MAC アドレスまた はIPアドレスを特定の場所にマッピングします。VTEPはルックアップの完了後に、宛先リー フ スイッチ上の VTEP を宛先アドレスとして、VXLAN 内でカプセル化された元のデータ パ ケットを送信します。宛先リーフスイッチはパケットをカプセル化解除して受信ホストに送信 します。このモデルにより、ACI はスパニングツリー プロトコルを使用することなく、フル メッシュでシングル ホップのループフリー トポロジを使用してループを回避します。

VXLAN セグメントは基盤となるネットワーク トポロジに依存しません。逆に、VTEP 間の基 盤となる IP ネットワークは、VXLAN オーバーレイに依存しません。これは送信元 IP アドレ スとして開始 VTEP を持ち、宛先 IP アドレスとして終端 VTEP を持っており、外部 IP アドレ ス ヘッダーに基づいてパケットをカプセル化します。

次の図は、テナント内のルーティングがどのように行われるかを示します。

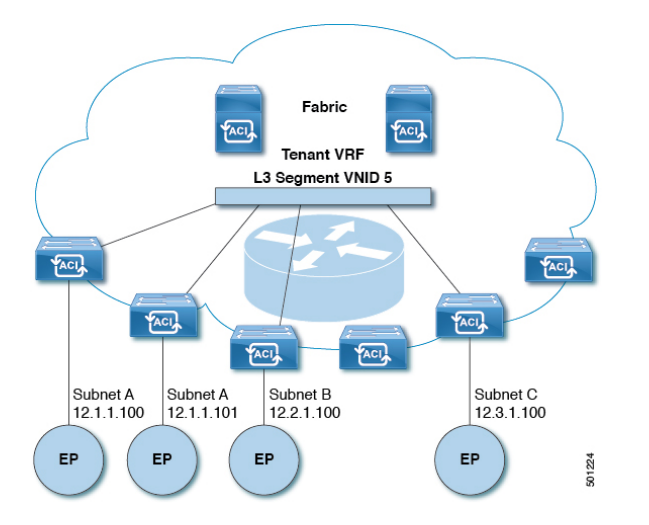

図 **3 : ACI** のサブネット間のテナント トラフィックを転送するレイヤ **3 VNID**

ACI はファブリックの各テナント VRF に単一の L3 VNID を割り当てます。ACI は、L3 VNID に従ってファブリック全体にトラフィックを転送します。出力リーフ スイッチでは、ACI に よって L3 VNID からのパケットが出力サブネットの VNID にルーティングされます。

ACI のファブリック デフォルト ゲートウェイに送信されてファブリック入力に到達したトラ フィックは、レイヤ 3 VNID にルーティングされます。これにより、テナント内でルーティン グされるトラフィックはファブリックで非常に効率的に転送されます。このモデルを使用する と、たとえば同じ物理ホスト上の同じテナントに属し、サブネットが異なる 2 つの VM 間で は、トラフィックが (最小パス コストを使用して) 正しい宛先にルーティングされる際に経由 する必要があるは入力スイッチ インターフェイスのみです。

ACI ルート リフレクタは、ファブリック内での外部ルートの配布にマルチプロトコル BGP (MP-BGP)を使用します。ファブリック管理者は自律システム (AS) 番号を提供し、ルート リフレクタにするスパイン スイッチを指定します。

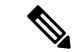

Cisco ACI は IP フラグメンテーションをサポートしていません。したがって、外部ルータへの レイヤ3 Outside (L3Out) 接続、または Inter-Pod Network (IPN) を介したマルチポッド接続を 設定する場合は、インターフェイスMTUがリンクの両端で適切に設定することを推奨します。 Cisco ACI、Cisco NX-OS、および Cisco IOS などの一部のプラットフォームでは、設定可能な MTU 値はイーサネット ヘッダー (一致する IP MTU、14-18 イーサネット ヘッダー サイズを除 く) を考慮していません。また、IOS XR などの他のプラットフォームには、設定された MTU 値にイーサネットヘッダーが含まれています。設定された値が9000の場合、CiscoACI、Cisco NX-OS および Cisco IOS の最大 IP パケット サイズは 9000 バイトになりますが、IOS-XR のタ グなしインターフェイスの最大 IP パケットサイズは 8986 バイトになります。 (注)

各プラットフォームの適切なMTU値については、それぞれの設定ガイドを参照してください。

CLI ベースのコマンドを使用して MTU をテストすることを強く推奨します。たとえば、Cisco NX-OS CLI で、コマンド、ping 1.1.1.1 df-bit packet-size 9000 source-interface ethernet 1/1 を使用 してください。

## ルータ ピアリングおよびルート配布

次の図に示すように、ルーティング ピア モデルを使用すると、リーフ スイッチ インターフェ イスが外部ルータのルーティング プロトコルとピアリングするように静的に設定されます。

図 **<sup>4</sup> :** ルータのピアリング

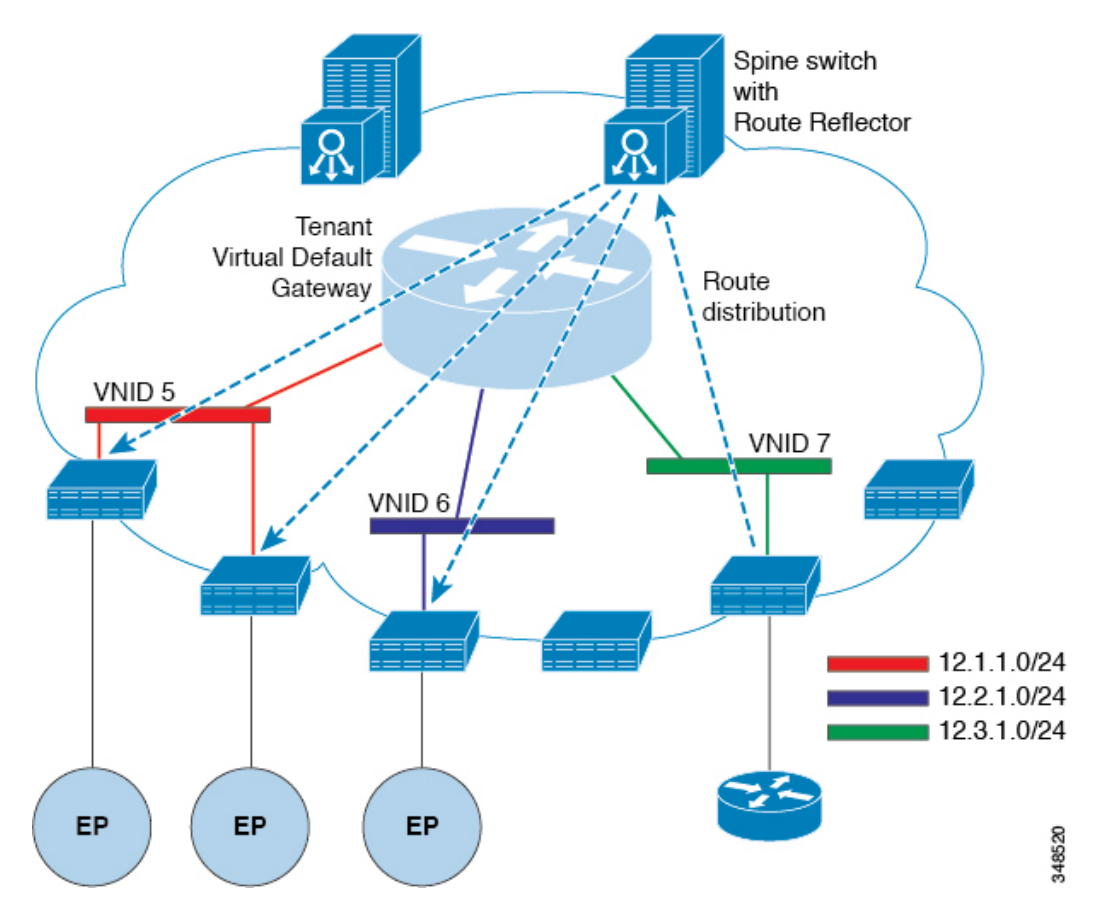

ピアリングによって学習されるルートは、スパインスイッチに送信されます。スパインスイッ チはルートリフレクタとして動作し、外部ルートを同じテナントに属するインターフェイスを 持つすべてのリーフスイッチに配布します。これらのルートは、最長プレフィクス照合(LPM) により集約されたアドレスで、外部ルータが接続されているリモートのリーフスイッチのVTEP IP アドレスが含まれるリーフ スイッチの転送テーブルに配置されます。WAN ルートには転送 プロキシはありません。WAN ルートがリーフ スイッチの転送テーブルに適合しない場合、ト ラフィックはドロップされます。外部ルータがデフォルトゲートウェイではないため、テナン トのエンドポイント (EP) からのパケットは ACI ファブリックのデフォルト ゲートウェイに送 信されます。

## 外部ルータへのブリッジド インターフェイス

次の図に示すように、リーフ スイッチのインターフェイスがブリッジド インターフェイスと して設定されている場合、テナント VNID のデフォルト ゲートウェイが外部ルータとなりま す。

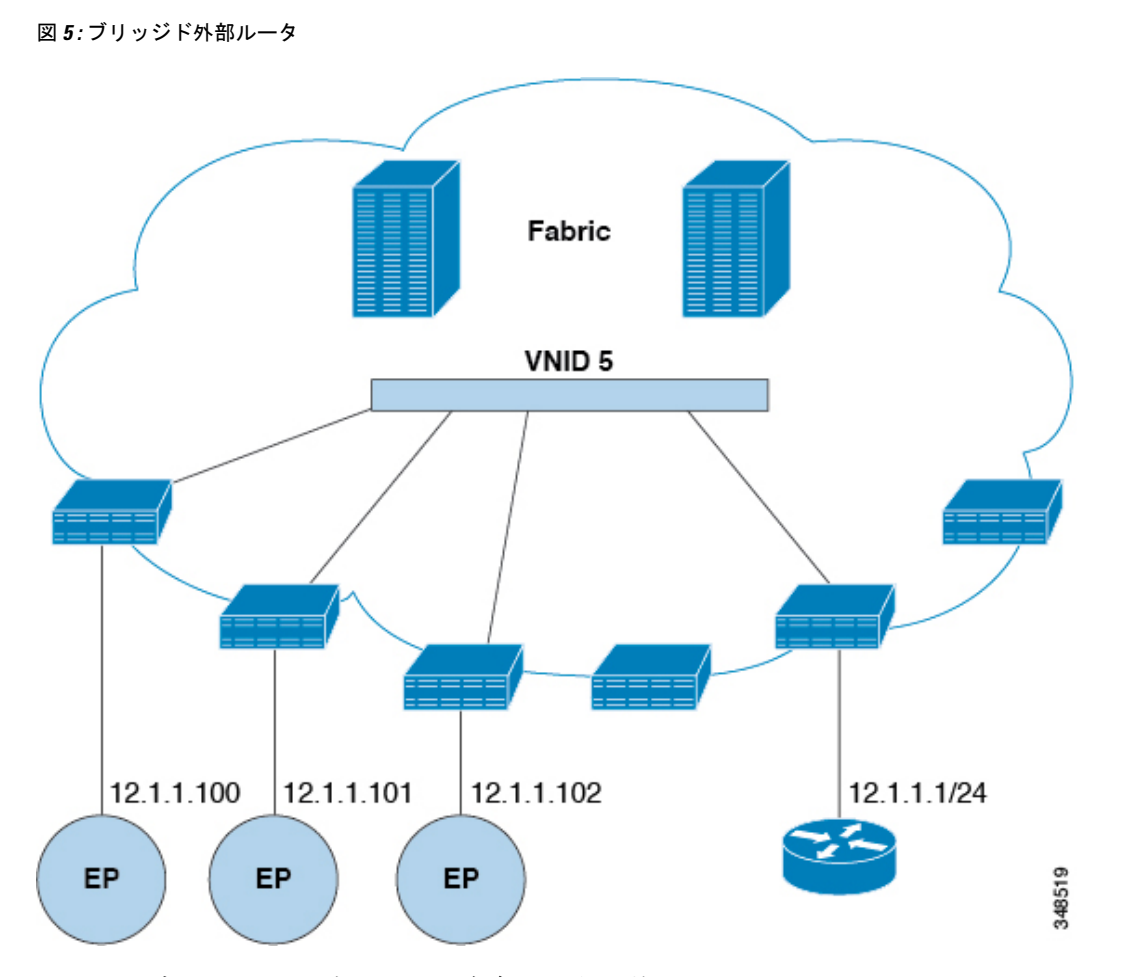

ACI ファブリックは、外部ルータの存在を認識せず、APIC はリーフ スイッチのインターフェ イスを EPG に静的に割り当てます。

## ルート リフレクタの設定

ACIファブリックのルートリフレクタは、マルチプロトコルBGP(MP-BGP)を使用してファ ブリック内に外部ルートを配布します。ACIファブリックでルートリフレクタをイネーブルに するには、ファブリックの管理者がルート リフレクタになるスパイン スイッチを選択して、 自律システム(AS)番号を提供する必要があります。冗長性を確保するために、ポッドあた り少なくとも 2 つのスパイン ノードを MP-BGP ルート リフレクタとして設定することを推奨 します。

ルート リフレクタが ACI ファブリックで有効になったら、管理者は、レイヤ3 Out (L3Out) というコンポーネントを使用してリーフノードを介して外部ネットワークへの接続を設定でき ます。L3Out で設定されたリーフ ノードは、境界リーフと呼ばれます。境界リーフは、L3Out で指定されたルーティングプロトコルを介して、接続された外部デバイスとルートを交換しま す。L3Out 経由でスタティック ルートを設定することもできます。

L3Out とスパイン ルート リフレクタの両方が展開されると、境界リーフ ノードは L3Out を介 して外部ルートを学習し、それらの外部ルートはスパイン MP-BGP ルート リフレクタを介し てファブリック内のすべてのリーフ ノードに配布されます。

リーフでサポートされるルートの最大数については、ご使用のリリースの『CiscoAPICの検証 済みスケーラビリティ ガイド』を参照してください。

### **Layer 3 Out** を使用した外部接続の設定

この項では、ACI ファブリックが L3Out および MP-BGP ルート リフレクタを介して外部ルー テッド ネットワークに接続するために必要な手順を段階的に説明します。

この例では、Open Shortest Path First (OSPF) を「mgmt」テナント下の L3Out のルーティング プロトコルとして使用します。

### **GUI** を使用した **MP-BGP** ルート リフレクタの設定

#### 手順

- ステップ **1** メニュー バーで、**[System]** > **[System Settings]** の順に選択します。
- ステップ **2** [ナビゲーション(**Navigation**)] ペインで、[**BGP** ルート リフレクタ(**BGP Route Reflector**)] を右クリックして、[ルート リフレクタ ノードの作成(**Create Route Reflector Node**)] をク リックします。
- ステップ **3 [**ルート リフレクタ ノードの作成(**Create Route Reflector Node**)] ダイアログ ボックスで、[ス パインノード(**Spine Node**)]ドロップダウンリストから、適切なスパインノードを選択しま す。**Submit** をクリックします。
	- (注) 必要に応じてスパインノードを追加するには、上記の手順を繰り返してください。

スパイン スイッチがルート リフレクタ ノードとしてマークされます。

- ステップ **4 BGP Route Reflector** プロパティ エリアの **Autonomous System Number** フィールドで、適切な 番号を選択します。**Submit** をクリックします。
	- 自律システム番号は、Border Gateway Protocol (BGP) がルータに設定されている場 合は、リーフが接続されたルータ設定に一致する必要があります。スタティックま たは Open Shortest Path First (OSPF) を使用して学習されたルートを使用している 場合は、自律システム番号値を任意の有効な値にできます。 (注)
- ステップ **5** メニュー バーで、**[**ファブリック(**Fabric**)**][** > ファブリック ポリシー(**Fabric Policies**)**][** > ポッド(**Pods**)**]** > **[**ポリシー グループ(**Policy Groups**)**]** をクリックします。
- ステップ **6 [**ナビゲーション(**Navigation**)] ペインで、[ポリシー グループ(**Policy Groups**)] を展開して 右クリックし、[**POD** ポリシー グループの作成(**Create POD Policy Group**)] をクリックしま す。
- ステップ **7 [**ポッド ポリシー グループの作成(**Create Pod Policy Group**)] ダイアログ ボックスで、[名前 (**Name**)] フィールドに、ポッド ポリシー グループの名前を入力します。
- ステップ8 [BGP Route Reflector Policy] ドロップダウン リストで、適切なポリシー(デフォルト)を選択 します。[Submit] をクリックします。` BGPルートリフレクタのポリシーは、ルートリフレクタのポッドポリシーグループに関連付 けられ、BGP プロセスはリーフ スイッチでイネーブルになります。
- ステップ **9** メニュー バーで、**[**ファブリック(**Fabric**)**]** > **[**ファブリック ポリシー(**Fabric Policies**) > **[**プ ロファイル(**Profiles**)**]** > **[**ポッド プロファイル デフォルト(**Pod Profile default**)**]** > **[**デフォ ルト(**default**)**]**を選択します。
- ステップ **10** [Work] ペインで、[Fabric Policy Group] ドロップダウン リストから、前に作成されたポッド ポ リシーを選択します。[Submit] をクリックします。` ポッド ポリシー グループが、ファブリック ポリシー グループに適用されました。

### **ACI** ファブリックの **MP-BGP** ルート リフレクタの設定

ACIファブリック内のルートを配布するために、MP-BGPプロセスを最初に実行し、スパイン スイッチを BGP ルート リフレクタとして設定する必要があります。

次に、MP-BGP ルートリフレクタの設定例を示します。

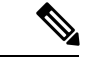

(注)

この例では、BGP ファブリック ASN は 100 です。スパイン スイッチ 104 と 105 が MP-BGP ルート リフレクタとして選択されます。

```
apic1(config)# bgp-fabric
apic1(config-bgp-fabric)# asn 100
apic1(config-bgp-fabric)# route-reflector spine 104,105
```
### **REST API** を使用した **MP-BGP** ルート リフレクタの設定

#### 手順

ステップ **1** スパイン スイッチをルート リフレクタとしてマークします。

#### 例:

POST https://*apic-ip-address*/api/policymgr/mo/uni/fabric.xml

```
<bgpInstPol name="default">
  <bgpAsP asn="1" />
  <bgpRRP>
     <bgpRRNodePEp id="<spine_id1>"/>
     <bgpRRNodePEp id="<spine_id2>"/>
  </bgpRRP>
</bgpInstPol>
```
ステップ **2** 次のポストを使用してポッド セレクタをセットアップします。

#### 例:

#### FuncP セットアップの場合:

```
POST https://apic-ip-address/api/policymgr/mo/uni.xml
<fabricFuncP>
 <fabricPodPGrp name="bgpRRPodGrp">
   <fabricRsPodPGrpBGPRRP tnBgpInstPolName="default" />
```

```
</fabricPodPGrp>
</fabricFuncP>
```
#### 例:

```
PodP セットアップの場合:
```
POST https://*apic-ip-address*/api/policymgr/mo/uni.xml

```
<fabricPodP name="default">
  <fabricPodS name="default" type="ALL">
   <fabricRsPodPGrp tDn="uni/fabric/funcprof/podpgrp-bgpRRPodGrp"/>
  </fabricPodS>
</fabricPodP>
```
### **MP-BGP** ルート リフレクタ設定の確認

#### 手順

ステップ1 次の操作を実行して、設定を確認します。

- a) セキュアシェル (SSH) を使用して、必要に応じて各リーフスイッチへの管理者としてロ グインします。
- b) show processes | grep bgp コマンドを入力して、状態が S であることを確認します。 状態が NR (実行していない)である場合は、設定が正常に行われませんでした。
- **ステップ2** 次の操作を実行して、自律システム番号がスパインスイッチで設定されていることを確認しま す。
	- a) SSH を使用して、必要に応じて各スパイン スイッチへの管理者としてログインします。
	- b) シェル ウィンドウから次のコマンドを実行します。

例:

#### **cd /mit/sys/bgp/inst**

例:

#### **grep asn summary**

設定した自律システム番号が表示される必要があります。自律システム番号の値が0と表示さ れる場合は、設定が正常に行われませんでした。

### **GUI** を使用した管理テナントの **OSPF L3Out** の作成

- ルータIDと論理インターフェイスプロファイルのIPアドレスが異なっていて重複してい ないことを確認します。
- 次の手順は、管理テナントの OSPF L3Out を作成するためのものです。テナントの OSPF L3Out を作成するには、テナントを選択し、テナント用の VRF を作成する必要がありま す。
- 詳細については、『*Cisco APIC and Transit Routing*』を参照してください。

#### 手順

- ステップ **1** メニュー バーで、**[Tenants]** > **[mgmt]** の順に選択します。
- ステップ **2** [ナビゲーション(**Navigation**)] ペインで、**[**ネットワーキング(**Networking**)**]** > **[L3Outs]** を 展開します。
- ステップ **3** [L3Outs] を右クリックし、[L3Out の作成(Create L3Out)] をクリックします。

[**L3Out** の作成(**Create L3Out**)] ウィザードが表示されます。

- ステップ **4** [L3Out の作成(Create L3Out)] ウィザードの [識別(Identity)] ウィンドウで、次の操作を実 行します。
	- a) [Name] フィールドに、名前 (RtdOut) を入力します。
	- b) [VRF] フィールドのドロップダウン リストから、VRF(inb)を選択します。
		- (注) このステップでは、ルーテッド Outside をインバンド VRF に関連付けます。
	- c) [L3 ドメイン(L3 Domain)] ドロップダウン リストから、適切なドメインを選択します。
	- d) [OSPF] チェックボックスをオンにします。
	- e) [OSPF Area ID] フィールドに、エリア ID を入力します。
	- f) [OSPF Area Control] フィールドで、適切なチェックボックスをオンにします。
	- g) [OSPF Area Type] フィールドで、適切なエリア タイプを選択します。
	- h) [OSPF Area Cost] フィールドで、適切な値を選択します。
	- i) **[**次へ(**Next**)**]** をクリックします。

[ノードとインターフェイス(**Nodes and Interfaces**)] ウィンドウが表示されます。

ステップ **5** [ノードとインターフェイス(Nodes and Interfaces)] ウィンドウで、次の操作を実行します。

a) 「デフォルトを使用 (Use Defaults) 」ボックスをオフにします。

これにより、[ノードプロファイル名(NodeProfileName)]フィールドを編集できます。

- b) [ノードプロファイル名(**Node Profile Name**)]フィールドに、ノードプロファイルの名 前を入力します(borderLeaf)。
- c) [Node ID] フィールドで、ドロップダウン リストから、最初のノードを選択します  $\text{(leaf1)}$
- d) [Router ID] フィールドに、一意のルータ ID を入力します。
- e) ループバック アドレスにルータ ID を使用しない場合は、[ループバック アドレス (LoopbackAddress)]フィールドで別のIPアドレスを使用するか、空のままにします。
	- [ルータ ID (Router ID) ] フィールドに入力したエントリと同じ内容が [ルー プバックアドレス(Loopback Address)]フィールドに自動で入力されます。 これは以前のビルドでの [ループバック アドレスのルータ ID の使用 (Use Router ID for Loopback Address) | と同等です。ループバック アドレスにルー タ ID を使用しない場合は、別の IP アドレスを使用するか、このフィールド を空のままにします。 (注)
- f) 必要に応じて、このノードの [インターフェイス(Interface)]、[IP アドレス(IP Address)]、[インターフェイスプロファイル名(InterfaceProfile Name)]、および[MTU] フィールドに適切な情報を入力します。
- g) [ノード(Nodes)] フィールドで、[+] アイコンをクリックして、別のノードの 2 番目の フィールド セットを追加します。
	- (注) 2 つ目のノード ID を追加します。
- h) [Node ID] フィールドで、ドロップダウン リストから、最初のノードを選択します (leaf1)。
- i) [Router ID] フィールドに、一意のルータ ID を入力します。
- j) ループバック アドレスにルータ ID を使用しない場合は、[ループバック アドレス (LoopbackAddress)]フィールドで別のIPアドレスを使用するか、空のままにします。
	- [ルータ ID (Router ID) ] フィールドに入力したエントリと同じ内容が [ルー プバックアドレス(Loopback Address)]フィールドに自動で入力されます。 これは以前のビルドでの [ループバック アドレスのルータ ID の使用(Use Router ID for Loopback Address) | と同等です。ループバック アドレスにルー タ ID を使用しない場合は、別の IP アドレスを使用するか、このフィールド を空のままにします。 (注)
- k) 必要に応じて、このノードの [インターフェイス(Interface)]、[IP アドレス(IP Address)]、[インターフェイスプロファイル名(InterfaceProfile Name)]、および[MTU] フィールドに適切な情報を入力します。
- l) **[**次へ(**Next**)**]** をクリックします。 [プロトコル(**Protocols**)] ウィンドウが表示されます。
- ステップ **6** [プロトコル(Protocols)] ウィンドウの [ポリシー(Policy)] 領域で、[デフォルト(default)] をクリックし、[次(Next)] をクリックします。

[外部 **EPG**(**External EPG**)] ウィンドウが表示されます。

- ステップ7 [外部 EPG (External EPG) 1ウィンドウで次のアクションを実行します。
	- a) [Name] フィールドに、外部ネットワークの名前 (extMgmt) を入力します。

b) [すべての外部ネットワークのデフォルト EPG(Default EPG for all external network)]フィー ルドをオフにします。

[サブネット (Subnets) ] 領域が表示されます。

- c) [+] をクリックして [サブネットの作成(Create Subnet)] ダイアログ ボックスにアクセス します。
- d) [サブネットの作成(Create Subnet)] ダイアログ ボックスで、[IP アドレス(IP address)] フィールドに、サブネットの IP アドレスとマスクを入力します。
- e) [Scope]フィールドで、目的のチェックボックスをオンにします。[OK]をクリックします。
- f) [外部 EPG(External EPG)] ダイアログ ボックスで、[完了(Finish)]をクリックします。
	- [作業(Work)] ペインの [L3Outs] 領域に、[L3Out] アイコン(RtdOut)が表示 されます。 (注)

### **NX-OS CLI** を使用したテナントの **OSPF** 外部ルーテッド ネットワークの作成

外部ルーテッド ネットワーク接続の設定には、次のステップがあります。

- **1.** テナントの下に VRF を作成します。
- **2.** 外部ルーテッド ネットワークに接続された境界リーフ スイッチの VRF の L3 ネットワー キング構成を設定します。この設定には、インターフェイス、ルーティング プロトコル (BGP、OSPF、EIGRP) 、プロトコル パラメータ、ルートマップが含まれています。
- **3.** テナントの下に外部 L3 EPG を作成してポリシーを設定し、これらの EPG を境界リーフ ス イッチに導入します。ACIファブリック内で同じポリシーを共有するVRFの外部ルーテッ ド サブネットが、1 つの「外部 L3 EPG」または 1 つの「プレフィクス EPG」を形成しま す。

設定は、2 つのモードで実現されます。

- テナント モード:VRF の作成および外部 L3 EPG 設定
- リーフ モード:L3 ネットワーキング構成と外部 L3 EPG の導入

次の手順は、テナントのOSPF外部ルーテッドネットワークを作成するためのものです。テナ ントのOSPF外部ルーテッドネットワークを作成するには、テナントを選択してからテナント 用の VRF を作成する必要があります。

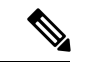

この項の例では、テナント「exampleCorp」の「OnlineStore」アプリケーションの「web」epg に外部ルーテッド接続を提供する方法について説明します。 (注)

#### 手順

ステップ **1** VLAN ドメインを設定します。

#### 例:

```
apic1(config)# vlan-domain dom_exampleCorp
apic1(config-vlan)# vlan 5-1000
apic1(config-vlan)# exit
```
ステップ **2** テナント VRF を設定し、VRF のポリシーの適用を有効にします。

#### 例:

```
apic1(config)# tenant exampleCorp
apic1(config-tenant)# vrf context
exampleCorp_v1
apic1(config-tenant-vrf)# contract enforce
apic1(config-tenant-vrf)# exit
```
ステップ **3** テナント BD を設定し、ゲートウェイ IP を「public」としてマークします。エントリ「scope public」は、このゲートウェイ アドレスを外部 L3 ネットワークのルーティング プロトコルに よるアドバタイズに使用できるようにします。

#### 例:

```
apic1(config-tenant)# bridge-domain exampleCorp_b1
apic1(config-tenant-bd)# vrf member exampleCorp_v1
apic1(config-tenant-bd)# exit
apic1(config-tenant)# interface bridge-domain exampleCorp b1
apic1(config-tenant-interface)# ip address 172.1.1.1/24 scope public
apic1(config-tenant-interface)# exit
```
ステップ **4** リーフの VRF を設定します。

#### 例:

apic1(config)# leaf 101 apic1(config-leaf)# vrf context tenant exampleCorp vrf exampleCorp\_v1

ステップ **5** OSPF エリアを設定し、ルート マップを追加します。

#### 例:

```
apic1(config-leaf)# router ospf default
apic1(config-leaf-ospf)# vrf member tenant exampleCorp vrf exampleCorp_v1
apic1(config-leaf-ospf-vrf)# area 0.0.0.1 route-map map100 out
apic1(config-leaf-ospf-vrf)# exit
apic1(config-leaf-ospf)# exit
```
ステップ **6** VRF をインターフェイス (この例ではサブインターフェイス) に割り当て、OSPF エリアを有効 にします。

例:

サブインターフェイスの構成では、メインインターフェイス(この例では、ethernet 1/11) は、「no switchport」によって L3 ポートに変換し、サブインターフェイスが 使用するカプセル化 VLAN を含む vlan ドメイン (この例では dom\_exampleCorp) を 割り当てる必要があります。サブインターフェイス ethernet1/11.500 で、500 はカプ セル化 VLAN です。 (注)

```
apic1(config-leaf)# interface ethernet 1/11
apic1(config-leaf-if)# no switchport
apic1(config-leaf-if)# vlan-domain member dom_exampleCorp
apic1(config-leaf-if)# exit
apic1(config-leaf)# interface ethernet 1/11.500
apic1(config-leaf-if)# vrf member tenant exampleCorp vrf exampleCorp_v1
apic1(config-leaf-if)# ip address 157.10.1.1/24
apic1(config-leaf-if)# ip router ospf default area 0.0.0.1
```
ステップ **7** 外部L3 EPGポリシーを設定します。これは、外部サブネットを特定し、epg「web」と接続す る契約を消費するために一致させるサブネットが含まれます。

例:

```
apic1(config)# tenant t100
apic1(config-tenant)# external-l3 epg l3epg100
apic1(config-tenant-l3ext-epg)# vrf member v100
apic1(config-tenant-l3ext-epg)# match ip 145.10.1.0/24
apic1(config-tenant-l3ext-epg)# contract consumer web
apic1(config-tenant-l3ext-epg)# exit
apic1(config-tenant)#exit
```
ステップ **8** リーフ スイッチの外部 L3 EPG を導入します。

例:

apic1(config)# leaf 101 apic1(config-leaf)# vrf context tenant t100 vrf v100 apic1(config-leaf-vrf)# external-l3 epg l3epg100

# テナント、**VRF**、およびブリッジ ドメインの作成

### テナントの概要

- テナントには、承認されたユーザのドメインベースのアクセスコントロールをイネーブル にするポリシーが含まれます。承認されたユーザは、テナント管理やネットワーキング管 理などの権限にアクセスできます。
- ユーザは、ドメイン内のポリシーにアクセスしたりポリシーを設定するには読み取り/書 き込み権限が必要です。テナントユーザは、1つ以上のドメインに特定の権限を持つこと ができます。

• マルチテナント環境では、リソースがそれぞれ分離されるように、テナントによりグルー プユーザのアクセス権限が提供されます(エンドポイントグループやネットワーキングな どのため) 。これらの権限では、異なるユーザが異なるテナントを管理することもできま す。

## テナントの作成

テナントには、最初にテナントを作成した後に作成できるフィルタ、契約、ブリッジ ドメイ ン、およびアプリケーション プロファイルなどのプライマリ要素が含まれます。

## **VRF** およびブリッジ ドメイン

テナントの VRF およびブリッジ ドメインを作成および指定できます。定義されたブリッジ ド メイン要素のサブネットは、対応するレイヤ 3 コンテキストを参照します。

IPv6 ネイバー探索を有効にする方法については、『*Cisco APIC Layer 3 Networking Guide*』の 「*IPv6 and Neighbor Discovery*」を参照してください。

## **GUI** を使用したテナント、**VRF** およびブリッジ ドメインの作成

外部ルーテッドを設定するときにパブリック サブネットがある場合は、ブリッジ ドメインを 外部設定と関連付ける必要があります。

#### 手順

- ステップ **1** メニュー バーで、**[**テナント(**Tenants**)**]** > **[**テナントの追加(**Add Tenant**)**]** を選択します。
- ステップ **2** [Create Tenant] ダイアログボックスで、次のタスクを実行します。
	- a) [Name] フィールドに、名前を入力します。
	- b) **[**セキュリティドメイン(**Security Domains**)**]**セクションで、**[+]**をクリックして、**[**セキュ リティ ドメインの作成(**Create Security Domain**)**]** ダイアログ ボックスを開きます。
	- c) **[**名前(**Name**)**]**フィールドに、セキュリティドメインの名前を入力し、**[**送信(**Submit**)**]** をクリックします。
	- d) **[**テナントの作成(**Create Tenant**)**]** ダイアログ ボックスで、作成したセキュリティ ドメ インの **[**更新(**Update**)**]** をクリックします。
	- e) 必要に応じて他のフィールドに入力します。
	- f) [送信(Submit)] をクリックします。

テナント名 > **[**ネットワーキング(**Networking**)**]**画面が表示されます。

- ステップ **3 [**作業(**Work**)**]** ペインで、**[VRF]** アイコンをキャンバスにドラッグして **[Create VRF]** ダイア ログボックスを開き、次の操作を実行します。
	- a) [Name] フィールドに、名前を入力します。
	- b) 必要に応じて他のフィールドに入力します。
- c) **[**送信(**Submit**)**]** をクリックして VRF インスタンスの設定を完了します。
- ステップ **4 [**作業(**Work**)**]** ペインで、VRF インスタンスを囲む円内のキャンバスに **[**ブリッジ ドメイン (**Brdige Domain**)**]** アイコンをドラッグして、2 つを接続します。[Create Bridge Domain] ダイ アログボックスが表示されたら、次のタスクを実行します。
	- a) [Name] フィールドに、名前を入力します。
	- b) 必要に応じて他のフィールドに入力します。
	- c) [次へ(Next)] をクリックします。
	- d) **[**サブネット(**Subnets**)**]**セクションで、**[+]**をクリックして、**[**サブネットの作成(**Create Subnet**)**]** ダイアログ ボックスを開きます。
	- e) **[**ゲートウェイ **IP**(Gateway IP)] フィールドに、IP アドレスとサブネット マスクを入力 します。
	- f) 必要に応じて他のフィールドに入力します。
	- g) [OK] をクリックします。
	- h) **[**ブリッジ ドメインの作成(**Create Bridge Domain**)**]** ダイアログ ボックスに戻り、必要 に応じて他のフィールドに入力します。
	- i) [次へ(Next)] をクリックします。
	- j) 必要に応じてフィールドに入力します。
	- k) **[OK]** をクリックしてブリッジ ドメインの設定を完了します。
- ステップ **5 [**作業(**Work**)**]** ペインで、VRF インスタンスを囲む円内のキャンバスに **[L3]** アイコンをド ラッグして、2 つを接続します。[Create Routed Outside] ダイアログボックスが表示されたら、 次のタスクを実行します。
	- a) [Name] フィールドに、名前を入力します。
	- b) **[**ノードとインターフェイス プロトコル プロファイル(**Nodes And Interfaces Protocol Profiles]** セクションで、**[+]** をクリックして **[**ノード プロファイルの作成(**Create Node Profile**)**]** ダイアログ ボックスを開きます。
	- c) [Name] フィールドに、名前を入力します。
	- d) **[**ノード(**Nodes**)**]** セクションで、**[+]** をクリックして **[**ノードの選択(**Select Node**)**]** ダ イアログ ボックスを開きます。
	- e) **[**ノード **ID**(**Node ID**)**]** ドロップダウン リストから、ノードを選択します。
	- f) [Router ID] フィールドに、ルータ ID を入力します。
	- g) **[**スタティック ルート(**Static Routes**)**]** セクションで、**[+]** をクリックして**[**スタティッ ク ルートの作成(**Create Static Routes**)**]** ダイアログ ボックスを開きます。
	- h) [Prefix] フィールドに、IPv4 アドレスまたは IPv6 アドレスを入力します。
	- i) **[**ネクスト ホップ アドレス(**Next Hop Addresses**)**]** セクションで、**[+]** をクリックして **[**ネクスト ホップの作成(**Create Next Hop**)**]** ダイアログ ボックスを開きます。
	- j) **[**ネクスト ホップ アドレス(**Next Hop Addresses**)**]** フィールドを展開し、IPv4 アドレス または IPv6 アドレスを入力します。
	- k) **[**設定(**Preference**)**]** フィールドに、数値を入力します。
	- 1) 必要に応じて他のフィールドに入力します。
	- m) [OK] をクリックします。
- n) **[**静的ルートの作成(**Create Static Route**)**]** ダイアログ ボックスで、必要に応じて他の フィールドに入力します。
- o) [OK] をクリックします。
- p) **[**ノードの選択(**Select Node**)**]** ダイアログ ボックスで、必要に応じて他のフィールドに 入力します。
- q) [OK] をクリックします。
- r) **[**ノード プロファイルの作成(**Create Node Profile**)**]** ダイアログ ボックスで、必要に応 じて他のフィールドに入力します。
- s) [OK] をクリックします。
- t) 必要に応じて **[BGP]**、**[OSPF]**、または **[EIGRP]** チェックボックスをオンにします。
- u) 必要に応じて他のフィールドに入力します。
- v) [次へ (Next) ] をクリックします。
- w) 必要に応じてフィールドに入力します。
- x) **[OK]** をクリックしてレイヤ 3 の設定を完了します。

レイヤ 3 の設定を確認するには、**[**ナビゲーション(**Navigation**)**]** ペインで、**[**ネットワーキン グ(**Networking**)**]** > **[VRF]**の順に展開します。

# **EPG** の導入

## 特定のポートへの **EPG** の静的な導入

このトピックでは、Cisco APIC を使用しているときに特定のポートに EPG を静的に導入する 一般的な方法の例を示します。

### **GUI** を使用して特定のノードまたはポートへ **EPG** を導入する

#### 始める前に

EPG を導入するテナントがすでに作成されていること。 特定のノードまたはノードの特定のポートで、EPG を作成することができます。

#### 手順

- ステップ **1** Cisco APIC にログインします。
- ステップ **2 [Tenants[** > *[tenant]* を選択します。
- ステップ **3** 左側のナビゲーション ウィンドウで、 *tenant*、 **Application Profiles**、および *application profile* を展開します。
- ステップ **4 Application EPGs** を右クリックし、**Create Application EPG** を選択します。
- ステップ **5 Create Application EPG STEP 1 > Identity** ダイアログボックスで、次の操作を実行します:
	- a) **Name** フィールドに、EPG の名前を入力します。
	- b) **Bridge Domain** ドロップダウンリストから、ブリッジ ドメインを選択します。
	- c) [Statically Link with Leaves/Paths] チェックボックスをオンにします。

このチェック ボックスを使用して、どのポートに EPG を導入するかを指定できます。

- d) [Next] をクリックします。
- e) [Path] ドロップダウンリストから、宛先 EPG への静的パスを選択します。
- ステップ **6 Create Application EPG STEP 2 > Leaves/Paths** ダイアログボックスで、**Physical Domain** ドロッ プダウンリストから物理ドメインを選択します。
- ステップ1 次のいずれかの手順を実行します。

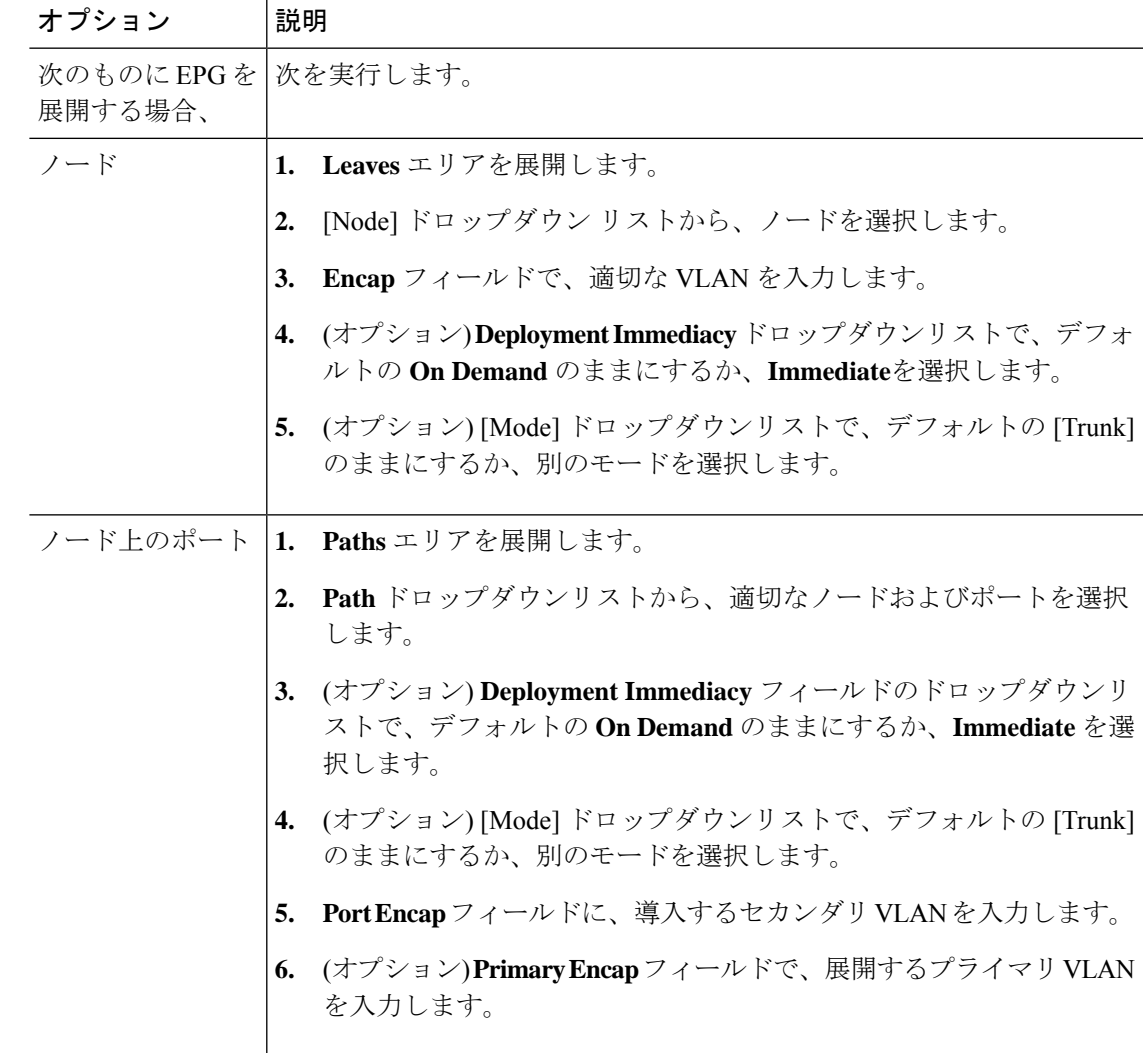

ステップ **8 Update** をクリックし、**Finish** をクリックします。

ステップ **9** 左側のナビゲーション ウィンドウで、作成した EPG を展開します。

ステップ **10** 次のいずれかの操作を実行します:

- ノードで EPG を作成した場合は、**Static Leafs** をクリックし、作業ウィンドウで、静的バ インド パスの詳細を表示します。
- ノードのポートでEPGを作成した場合は、**StaticPorts**をクリックし、作業ウィンドウで、 静的バインド パスの詳細を表示します。

# 特定のポートに**EPG**を導入するためのドメイン、接続エンティティプ ロファイル、および **VLAN** の作成

このトピックでは、特定のポートに EPG を導入する場合に必須である物理ドメイン、接続エ ンティティ プロファイル(AEP)、および VLAN を作成する方法の典型的な例を示します。

すべてのエンドポイント グループ (EPG) にドメインが必要です。また、インターフェイス ポリシー グループを接続エンティティ プロファイル(AEP)に関連付ける必要があり、AEP と EPG が同じドメインに存在する必要がある場合は、AEP をドメインに関連付ける必要があ ります。EPG とドメイン、およびインターフェイス ポリシー グループとドメインの関連付け に基づいて、EPG が使用するポートと VLAN が検証されます。以下のドメイン タイプが EPG に関連付けられます。

- アプリケーション EPG
- レイヤ 3 Outside 外部ネットワーク インスタンス EPG
- レイヤ 2 Outside 外部ネットワーク インスタンス EPG
- アウトオブバンドおよびインバンド アクセスの管理 EPG

APIC は、これらのドメイン タイプのうち 1 つまたは複数に EPG が関連付けられているかどう かを確認します。EPG が関連付けられていない場合、システムは設定を受け入れますが、エ ラーが発生します。ドメインの関連付けが有効でない場合、導入された設定が正しく機能しな い可能性があります。たとえば、VLAN のカプセル化を EPG で使用することが有効でない場 合、導入された設定が正しく機能しない可能性があります。

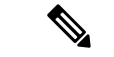

スタティック バインディングを使用しない AEP との EPG アソシエーションは、一方のエンド ポイントが同じ EPG の下でタギングをサポートし、もう一方のエンド ポイントが同じ EPG 内 で VLAN タギングをサポートしないような AEP の下では、EPG をトランクとして設定するシ ナリオで機能させることはできません。EPG で AEPを関連付ける際には、トランク、アクセ ス(タグ付き)、またはアクセス(タグなし)として設定できます。 (注)

### **GUI** を使用して特定のポートに **EPG** を展開するためのドメインおよび **VLAN** の作成

#### 始める前に

- EPG を導入するテナントがすでに作成されていること。
- EPG は特定のポートに静的に導入されます。

#### 手順

- ステップ **1** メニュー バーで、**[**ファブリック(**FABRIC**)**]** > **[**アクセス ポリシー(**Access Policies**)**]** の順 に選択します。
- ステップ **2 [**ナビゲーション(**Navigation**)**]** ペインで、**[**クイックスタート(**Quick Start**)**]** をクリックし ます。
- ステップ **3 [**作業(**Work**)**]**ペインで、**[**インターフェイスの設定(**Configure Interfaces**)**]**をクリックしま す。
- ステップ **4 [**インターフェイスの設定(**Configure Interfaces**)**]** ダイアログで、以下のアクションを実行し ます。
	- a) **[**ノード タイプ(**Node Type**)**]** で、**[**リーフ(**Leaf**)**]** をクリックします。
	- b) **[**ポート タイプ(**Port Type**)**]** で、**[**アクセス(**Access**)**]** をクリックします。
	- c) **[**インターフェイス タイプ(**Interface Type**)**]** で、目的のタイプを選択します。
	- d) **[**インターフェイス集約タイプ(**Interface Aggregation Type**)**]** で、**[**個別(**Individual**)**]** を選択します。
	- e) **[**ノード(**Node**)**]**で、**[**ノードの選択(**SelectNode**)**]**をクリックし、目的のノードのボッ クスにチェックを入れて、**[OK]** をクリックします。複数のノードを選択できます。
	- f) **[**すべてのスイッチのインターフェイス(**Interfaces For All Switches**)**]** で、目的のイン ターフェイスの範囲を入力します。
	- g) **[**リーフアクセスポートポリシーグループ(**Leaf AccessPortPolicyGroup**)**]**の場合は、 **[**リーフアクセスポートポリシーグループの選択(**SelectLeaf AccessPortPolicyGroup**)**]** をクリックします。
	- h) **[**リーフアクセスポートポリシーグループの選択(**SelectLeaf AccessPortPolicyGroup**)**]** ダイアログで、**[**リーフ アクセス ポート ポリシー グループの作成(**Create Leaf Access Port Policy Group**)**]** をクリックします。
	- i) **[**リーフアクセスポートポリシーグループの作成(**CreateLeafAccessPortPolicyGroup**)**]** ダイアログの**[**リンクレベルポリシー(**LinkLevelPolicy**)**]**で、**[**リンクレベルポリシー の選択(**Select Link Level Policy**)**]** をクリックします。
	- j) リンク レベル ポリシーを選択して **[**選択(**Select**)**]** を選択するか、**[**リンク レベル ポリ シーの作成(**Create Link Level Policy**)**]** をクリックし、必要に応じてフィールドに入力 して、**[**保存(**Save**)**]** をクリックします。
	- k) [保存 (Save) ] をクリックします。

ステップ **5** 以下のアクションを実行して、ドメインと VLAN プールを作成します。

- a) **[**ナビゲーション(**Navigation**)**]** ペインで、**[**物理ドメインと外部ドメイン(**Physical and External Domains**)**]** を展開します。
- b) **[**物理ドメイン(**PhysicalDomains**)**]**を右クリックし、適切な**[**物理ドメインの作成(**Create Physical Domain**)**]** を選択します。
- c) **[**名前(**Name**)**]** に、ドメインの名前を入力します。
- d) **[VLAN** プール(**VLAN Pool**)**]**で、**[VLAN** プールの作成(**Create VLAN Pool**)**]** を選択 し、必要に応じてフィールドに入力して、**[**送信(**Submit**)**]** をクリックします。
- e) 目的に応じて、残りのフィールドに入力します。
- f) [送信(Submit)] をクリックします。
- ステップ **6** メニュー バーで、**[**テナント(**Tenants**)**]>** > **[**すべてのテナント(**ALL Tenants**)**]** の順に選択 します。
- ステップ **7 [**作業(**Work**)**]** ペインで、目的のテナントをダブルクリックします。
- ステップ **8 [**ナビゲーション(**Navigation**)**]** ペインで、テナント名 > **[**アプリケーション プロファイル (**Application Profiles**)**]** > プロファイル名 > **[**アプリケーション **EPG**(**Application EPGs**)**]** > *EPG* 名を展開し、以下の操作を実行します。
	- a) **[**ドメイン(**Domains**)(**VM** またはベアメタル)**]** を右クリックし、**[**物理ドメインの関連 付けの追加(**Add Physical Domain Association**)**]** をクリックします。
	- b) **[**物理ドメインの関連付けの追加(**Add Physical Domain Association**)**]** ダイアログで、**[**物 理ドメインのプロファイル(**Physical Domain Profile**)**]** ドロップダウン リストから、前に 作成したドメインを選択します。
	- c) [Submit] をクリックします。 AEPは、ノード上の特定のポート、およびドメインに関連付けられます。物理ドメインは VLAN プールに関連付けられ、テナントはこの物理ドメインに関連付けられます。

スイッチ プロファイルとインターフェイス プロファイルが作成されます。インターフェイス プロファイルのポート ブロックにポリシー グループが作成されます。AEP が自動的に作成さ れ、ポート ブロックおよびドメインに関連付けられます。ドメインは VLAN プールに関連付 けられ、テナントはドメインに関連付けられます。

# **AEP**またはインターフェイスポリシーグループを使用したアプリケー ション **EPG** の複数のポートへの導入

APIC の拡張 GUI と REST API を使用して、接続エンティティ プロファイルをアプリケーショ ン EPG に直接関連付けることができます。これにより、単一の構成の接続エンティティ プロ ファイルに関連付けられたすべてのポートに、関連付けられたアプリケーション EPG を導入 します。

APIC REST API または NX-OS スタイルの CLI を使用し、インターフェイス ポリシー グループ を介して複数のポートにアプリケーション EPG を導入できます。

### **APIC GUI** を使用した **AEP** による複数のインターフェイスへの **EPG** の導入

短時間でアプリケーションを接続エンティティプロファイルに関連付けて、その接続エンティ ティプロファイルに関連付けられたすべてのポートにEPGを迅速に導入することができます。

#### 始める前に

- ターゲット アプリケーション EPG が作成されている。
- AEP での EPG 導入に使用する VLAN の範囲が含まれている VLAN プールが作成されてい る。
- 物理ドメインが作成され、VLAN プールと AEP にリンクされている。
- ターゲットの接続エンティティ プロファイルが作成され、アプリケーション EPG を導入 するポートに関連付けられている。

#### 手順

- ステップ **1** ターゲットの接続エンティティ プロファイルに移動します。
	- a) 使用する接続エンティティプロファイルのページを開きます。**[**ファブリック(**Fabric**)**]**> **[**アクセスポリシー(**Access Policies**)**]** > **[**ポリシー(**Policies**)**]** > **[**グローバル(**Global**)**]** > **[**アタッチ可能なアクセス エンティティ プロファイル(**Attachable Access Entity Profiles**)**]** に移動します。
	- b) ターゲットの接続エンティティ プロファイルをクリックして、[Attachable Access Entity Profile] ウィンドウを開きます。
- ステップ **2** [Show Usage] ボタンをクリックして、この接続エンティティ プロファイルに関連付けられた リーフ スイッチとインターフェイスを表示します。

この接続エンティティ プロファイルに関連付けられたアプリケーション EPG が、この接続エ ンティティプロファイルに関連付けられたすべてのスイッチ上のすべてのポートに導入されま す。

ステップ **3** [Application EPGs] テーブルを使用して、この接続エンティティ プロファイルにターゲット ア プリケーションEPGを関連付けます。アプリケーションEPGエントリを追加するには、[+]を クリックします。各エントリに次のフィールドがあります。

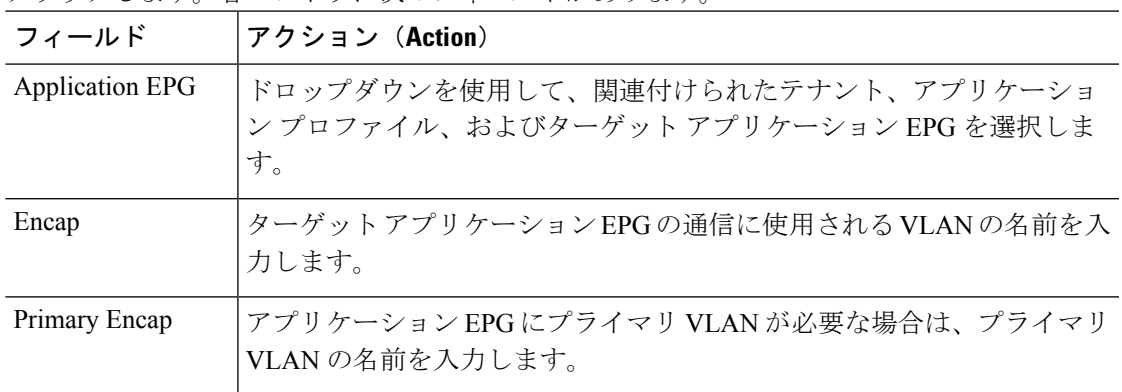

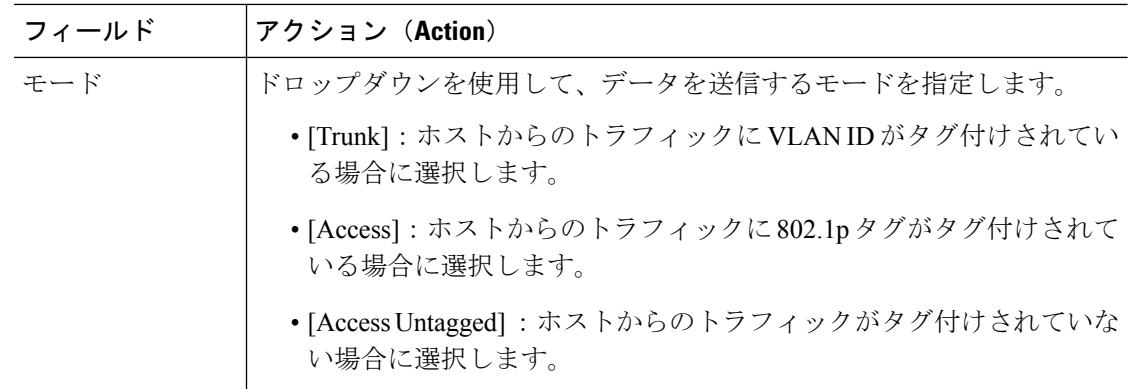

#### ステップ **4** [Submit] をクリックします。

この接続エンティティ プロファイルに関連付けられたアプリケーション EPG が、この接続エ ンティティプロファイルに関連付けられたすべてのスイッチ上のすべてのポートに導入されま す。

# マイクロセグメント **EPG**

# ベア メタルでのネットワークベースの属性によるマイクロセグメン テーションの使用

Cisco APIC を使用して Cisco ACI でのマイクロセグメンテーションを設定し、ネットワーク ベースの属性、MAC アドレス、または 1 つ以上の IP アドレスを使用した新しい属性ベースの EPG を作成できます。ネットワークベースの属性を使用して Cisco ACI でのマイクロセグメン テーションを設定し、単一のベース EPG または複数の EPG 内で VM または物理エンドポイン トを分離できます。

#### **IP** ベースの属性の使用

IPベースのフィルタを使用して、単一のマイクロセグメントで単一IPアドレス、サブネット、 または多様な非連続 IP アドレスを分離できます。ファイアウォールの使用と同様に、セキュ リティ ゾーンを作成するための迅速かつ簡単な方法として、IP アドレスに基づいて物理エン ドポイントを分離できます。

#### **MAC** ベースの属性の使用

MAC ベースのフィルタを使用して、単一 MAC アドレスまたは複数の MAC アドレスを分離で きます。不適切なトラフィックをネットワークに送信するサーバがある場合はこの方法を推奨 します。MAC ベースのフィルタを使用してマイクロセグメントを作成することで、このサー バを分離できます。

### **GUI** を使用したベアメタル環境でのネットワークベースのマイクロセグメント **EPG** の設 定

Cisco APIC を使用してマイクロセグメンテーションを設定し、異なる複数のベース EPG また は同一の EPG に属する物理エンドポイント デバイスを新しい属性ベースの EPG に配置できま す。

#### 手順

- ステップ **1** Cisco APIC にログインします。
- ステップ **2** [Tenants] を選択し、マイクロセグメントを作成するテナントを選択します。
- ステップ **3** テナントのナビゲーションウィンドウで、テナントフォルダ、[ApplicationProfiles]フォルダ、 [Profile] フォルダ、および [Application EPGs] フォルダを展開します。
- ステップ **4** 次のいずれかを実行します。
	- 同じベース EPG の物理エンドポイント デバイスを新しい属性ベースの EPG に配置するに は、物理エンドポイント デバイスを含むベース EPG をクリックします。
	- 異なる複数のベース EPG の物理エンドポイント デバイスを新しい属性ベースの EPG に配 置するには、物理エンドポイント デバイスを含むベース EPG の 1 つをクリックします。

ベース EPG のプロパティが作業ウィンドウに表示されます。

- ステップ **5** 作業ウィンドウで、画面の右上にある [Operational] タブをクリックします。
- ステップ **6** [Operational] タブの下の [Client End-Points] タブがアクティブになっていることを確認します。 作業ウィンドウに、ベース EPG に属するすべての物理エンドポイントが表示されます。
- ステップ **7** 新しいマイクロセグメントに配置するエンドポイント デバイス(複数可)の IP アドレスまた は MAC アドレスを書き留めます。
- ステップ **8** 異なる複数のベース EPG のエンドポイント デバイスを新しい属性ベースの EPG に配置する場 合は、各ベース EPG に対してステップ 4 ~ 7 を繰り返します。
- ステップ **9** テナントのナビゲーション ウィンドウで、[uSeg EPGs] フォルダを右クリックし、[Create uSeg EPG] を選択します。
- ステップ **10** 以下の一連の手順を実行し、エンドポイント デバイス グループの 1 つに対して属性ベースの EPG の作成を開始します。
	- a) [Create uSeg EPG] ダイアログボックスで、[Name] フィールドに名前を入力します。

新しい属性ベースのEPGはマイクロセグメントであることを示す名前を選択することを推 奨します。

b) [intra-EPG isolation] フィールドで [enforced] または [unenforced] を選択します。

[enforced] を選択した場合は、ACI によってこの uSeg EPG 内のエンドポイント デバイス間 の通信がすべて阻止されます。

- c) [Bridge Domain] エリアで、ドロップダウン リストからブリッジ ドメインを選択します。
- d) [uSeg Attributes] 領域で、ダイアログボックスの右側にある [+] ドロップダウン リストから [IP Address Filter] または [MAC Address Filter] を選択します。

|  | 項目             | 結果                 |                                                                                |
|--|----------------|--------------------|--------------------------------------------------------------------------------|
|  | IPベースの属<br>性   | 1.                 | [Create IP Attribute] ダイアログボックスで、[Name] フィールドに名前を<br>入力します。                    |
|  |                |                    | 名前については、フィルタ機能を反映したものを選択するよう推奨しま<br>す。                                         |
|  |                | 2.                 | [IP Address] フィールドに、適切なサブネット マスクの IP アドレスまた<br>はサブネットを入力します。                   |
|  |                | 3.<br>$\mathbf{4}$ | [OK] をクリックします。<br>(オプション) ステップ 10 c ~ 11 c を繰り返して、2 番目の IP アドレス<br>フィルタを作成します。 |
|  |                |                    | この手順で、マイクロセグメントに不連続のIPアドレスを含めることが<br>できます。                                     |
|  |                | 5.                 | [Create uSeg EPG] ダイアログボックスで、[Submit] をクリックします。                                |
|  | MAC ベースの<br>属性 |                    | 1. [Create MAC Attribute] ダイアログボックスで、[Name] フィールドに名前<br>を入力します。                |
|  |                |                    | 名前については、フィルタ機能を反映したものを選択するよう推奨しま<br>す。                                         |
|  |                | 2.<br>3.           | [MAC Address] フィールドに、MAC アドレスを入力します。<br>[OK] をクリックします。                         |
|  |                | 4.                 | [Create uSeg EPG] ダイアログボックスで、[Submit] をクリックします。                                |

ステップ **11** フィルタを設定するには、次のいずれかの一連の手順を実行します。

- ステップ **12** 次の手順を実行して uSeg EPG を物理ドメインに関連付けます。
	- a) [Navigation] ペインで、uSeg EPG フォルダが開いていることを確認し、作成したマイクロ セグメントのコンテナを開きます。
	- b) [Domains (VMs and Bare-Metals)] フォルダをクリックします。
	- c) 作業ウィンドウの右側にある [Actions] をクリックし、ドロップダウンリストから [Add Physical Domain Association] を選択します。
	- d) [AddPhysical Domain Association] ダイアログボックスで、[Physical DomainProfile] ドロップ ダウン リストからプロファイルを選択します。
	- e) [Deploy Immediacy] エリアで、デフォルトの [On Demand] を受け入れます。
	- f) [Resolution Immediacy] エリアで、デフォルトの [Immediate] を受け入れます。
	- g) [Submit] をクリックします。`
- ステップ **13** uSeg EPG を適切なリーフ スイッチに関連付けます。
	- a) ナビゲーション ウィンドウで、uSeg EPG フォルダが開いていることを確認して [Static Leafs] をクリックします。
	- b) [Static Leafs] ウィンドウで、**[Actions]** > **[Statically Link with Node]** をクリックします
	- c) [Statically Link With Node] ダイアログで、リーフ ノードとモードを選択します。
- d) **Submit** をクリックします。
- ステップ **14** 作成するその他のネットワーク属性ベースの EPG すべてに対してステップ 9 ~ 13 を繰り返し ます。

#### 次のタスク

属性ベースの EPG が正しく作成されたことを確認します。

IP ベースまたは MAC ベースの属性を設定する場合は、新しいマイクロセグメントに配置した エンドポイント デバイスでトラフィックが動作していることを確認します。

## 共有リソースとしての **IP** アドレスベースのマイクロセグメント **EPG**

IP アドレスベースのマイクロセグメント EPG を VRF (この EPG が配置されている)の内外か らアクセスできるリソースとして設定できます。この場合は、既存の IP アドレスベースのマ イクロセグメント EPG にサブネット(ユニキャスト IP アドレスが割り当てられている)を設 定し、そのサブネットをこの EPG が属する VRF 以外の VRF にあるデバイスでアドバタイズ および共有できるようにします。次に、EPG を共有サブネットの IP アドレスに関連付けるオ プションを有効にした状態で IP 属性を定義します。

### **GUI** を使用した共有リソースとしての **IP** ベースのマイクロセグメント **EPG** の設定

VRF および現在のファブリック外のクライアントがアクセス可能な共有サービスとして、32 ビット マスクの IP アドレスを持つマイクロセグメント EPG を設定できます。

#### 始める前に

設定に関する次の GUI の説明では、サブネット マスクが /32 に設定された IP アドレスベース のマイクロセグメント EPG が事前設定されていることを前提としています。

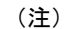

- 物理環境で IP アドレス ベースの EPG を設定する手順については、次を参照してくださ い。 ベア メタルでのネットワークベースの属性によるマイクロセグメンテーションの使 用 (24 ページ)
	- 仮想環境でIPアドレスベースのEPGを設定する手順については、『*CiscoACIVirtualization Guide*』の「*Configuring Microsegmentation with Cisco ACI*」を参照してください。

#### 手順

ステップ **1** ターゲットとなる IP アドレスベースの EPG に移動します。

a) APIC GUI で、**[Tenant]** > **[tenant\_name]** > **[uSeg EPGs]** > **[uSeg\_epg\_name]** をクリックして EPG の [Properties] ダイアログを表示します。

ステップ **2** ターゲット EPG では、EPG のサブネット アドレスに一致するように IP 属性を設定します。

- a) [Properties] ダイアログで、[uSeg Attributes] テーブルを見つけて [+] をクリックします。プ ロンプトが表示されたら、**[IP Address Filter]** を選択して **[Create IP Attribute]** ダイアログ を表示します。
- b) [Name] フィールドに名前を入力します。
- c) **[Use FV Subnet]** のチェックボックスをオンにします。

このオプションを有効にすることで、IP 属性値が共有サブネットの IP アドレスに一致す ることを示します。

- d) **[Submit]** をクリックします。
- ステップ **3** ターゲット EPG の共有サブネットを作成します。
	- a) ターゲットとなる IP アドレスベースの uSeg EPG のフォルダを APIC のナビゲーション ウィンドウで開いたまま、**[Subnets]** フォルダを右クリックして **[Create EPG Subnets]** を選 択します。
	- b) **[Default Gateway]** フィールドに、IP アドレスベースのマイクロセグメント EPG の IP アド レスまたはマスクを入力します。
		- いずれの場合もサブネット マスクは /32 である必要があります。 (注)
			- IP アドレスベースの EPG に関しては、実際にゲートウェイのデフォルト アドレスを入力するのではなく、共有 EPG サブネットの IP アドレスを入 力します。
	- c) **[Treat as a virtual IP address]** を選択します。
	- d) [Scope] で [Advertised Externally] と [Shared between VRFs] を選択します。
	- e) [Submit] をクリックします。

### **GUI** を使用した共有リソースとしての **IP** ベースのマイクロセグメント **EPG** の設定解除

共有サービスとして設定された IP アドレスベースのマイクロセグメント EPG を設定解除する には、共有サブネットを削除し、さらにそのサブネットを共有リソースとして使用するオプ ションを無効にする必要があります。

#### 始める前に

共有サービスとして設定された IP アドレスベースのマイクロセグメント EPG を設定解除する には、次の情報を確認しておく必要があります。

- IP アドレスベースのマイクロセグメント EPG の共有サービス アドレスとして設定されて いるサブネット。
- **Use FV Subnet** オプションが有効な状態で設定されている IP 属性。

手順

ステップ **1** IP アドレスベースのマイクロセグメント EPG からサブネットを削除します。

- a) APIC GUI で、**[Tenant]** > **[tenant\_name]** > **[Application Profiles]** > **[epg\_name]** > **[uSeg EPGs]** > **[uSeg EPGs]** > **[uSeg\_epg\_name]** をクリックします。
- b) ターゲットとなる IP アドレスベースの uSeg EPG のフォルダを APIC のナビゲーション ウィンドウで開いたまま、[Subnets] フォルダをクリックします。
- c) **Subnets** ウィンドウで、アドバタイズされて他の VRF と共有されるサブネットを選択し、 **Actions** > **Delete** をクリックします。
- d) [Yes] をクリックして削除を確定します。
- ステップ **2** [Use FV Subnet] オプションを無効にします。
	- a) ターゲットとなる IP アドレスベースの uSeg EPG のフォルダを APIC のナビゲーション ウィンドウで開いたまま、マイクロセグメントEPGの名前をクリックしてEPGの[Properties] ダイアログを表示します。
	- b) [Properties] ダイアログで、[uSeg Attributes] テーブルから [UseFV Subnet] オプションが有効 になっている IP 属性の項目を見つけます。
	- c) その項目をダブルクリックして **Edit IP Attribute** ダイアログを表示します。
	- d) [Edit IP Attribute] ダイアログで、[Use FV Subnet] オプションを選択解除します。
	- e) [IP Address] フィールドに別の IP アドレス属性を指定します。
		- このアドレスは、32 ビット マスクのユニキャスト アドレスである必要があり ます(例:124.124.124.123/32)。 (注)
	- f) [Submit] をクリックします。

# アプリケーション プロファイルと契約の導入

## セキュリティ ポリシーの適用

トラフィックは前面パネルのインターフェイスからリーフスイッチに入り、パケットは送信元 EPG の EPG でマーキングされます。リーフ スイッチはその後、テナント エリア内のパケット の宛先 IP アドレスでフォワーディング ルックアップを実行します。ヒットすると、次のシナ リオのいずれかが発生する可能性があります。

- **1.** ユニキャスト(/32)ヒットでは、宛先エンドポイントの EPG と宛先エンドポイントが存 在するローカル インターフェイスまたはリモート リーフ スイッチの VTEP IP アドレスが 提供されます。
- 2. サブネット プレフィクス (/32 以外) のユニキャスト ヒットでは、宛先サブネット プレ フィクスの EPG と宛先サブネット プレフィクスが存在するローカル インターフェイスま たはリモート リーフ スイッチの VTEP IP アドレスが提供されます。

**3.** マルチキャスト ヒットでは、ファブリック全体の VXLAN カプセル化とマルチキャスト グループの EPG で使用するローカル レシーバのローカル インターフェイスと外側の宛先 IP アドレスが提供されます。

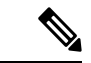

マルチキャストと外部ルータのサブネットは、入力リーフスイッチでのヒットを常にもたらし ます。セキュリティ ポリシーの適用は、宛先 EPG が入力リーフ スイッチによって認識される とすぐに発生します。 (注)

転送テーブルの誤りにより、パケットがスパインスイッチの転送プロキシに送信されます。転 送プロキシはその後、転送テーブル検索を実行します。これが誤りである場合、パケットはド ロップされます。これがヒットの場合、パケットは宛先エンドポイントを含む出力リーフ ス イッチに送信されます。出力リーフ スイッチが宛先の EPG を認識するため、セキュリティ ポ リシーの適用が実行されます。出力リーフ スイッチは、パケット送信元の EPG を認識する必 要があります。ファブリック ヘッダーは、入力リーフ スイッチから出力リーフ スイッチに EPG を伝送するため、このプロセスをイネーブルにします。スパイン スイッチは、転送プロ キシ機能を実行するときに、パケット内の元の EPG を保存します。

出力リーフ スイッチでは、送信元 IP アドレス、送信元 VTEP、および送信元 EPG 情報は、学 習によってローカルの転送テーブルに保存されます。ほとんどのフローが双方向であるため、 応答パケットがフローの両側で転送テーブルに入力し、トラフィックが両方向で入力フィルタ リングされます。

## セキュリティ ポリシー仕様を含むコントラクト

ACI セキュリティ モデルでは、コントラクトに EPG 間の通信を管理するポリシーが含まれま す。コントラクトは通信内容を指定し、EPGは通信の送信元と宛先を指定します。コントラク トは次のように EPG をリンクします。

EPG 1 --------------- コントラクト ---------------- EPG 2

コントラクトで許可されていれば、EPG 1 のエンドポイントは EPG 2 のエンドポイントと通信 でき、またその逆も可能です。このポリシーの構造には非常に柔軟性があります。たとえば、 EPG 1 と EPG 2 間には多くのコントラクトが存在でき、1 つのコントラクトを使用する EPG が 3 つ以上存在でき、コントラクトは複数の EPG のセットで再利用できます。

また EPG とコントラクトの関係には方向性があります。EPG はコントラクトを提供または消 費できます。コントラクトを提供する EPG は通常、一連のクライアント デバイスにサービス を提供する一連のエンドポイントです。そのサービスによって使用されるプロトコルはコント ラクトで定義されます。コントラクトを消費する EPG は通常、そのサービスのクライアント である一連のエンドポイントです。クライアント エンドポイント (コンシューマ) がサーバ エ ンドポイント(プロバイダー)に接続しようとすると、コントラクトはその接続が許可されるか どうかを確認します。特に指定のない限り、そのコントラクトは、サーバがクライアントへの 接続を開始することを許可しません。ただし、EPG間の別のコントラクトが、その方向の接続 を簡単に許可する場合があります。

この提供/消費の関係は通常、EPG とコントラクト間を矢印を使って図で表されます。次に示 す矢印の方向に注目してください。

EPG 1 <------- 消費 -------- コントラクト <------- 提供 -------- EPG 2

コントラクトは階層的に構築されます。1 つ以上のサブジェクトで構成され、各サブジェクト には1つ以上のフィルタが含まれ、各フィルタは1つ以上のプロトコルを定義できます。

図 **6 :** コントラクト フィルタ

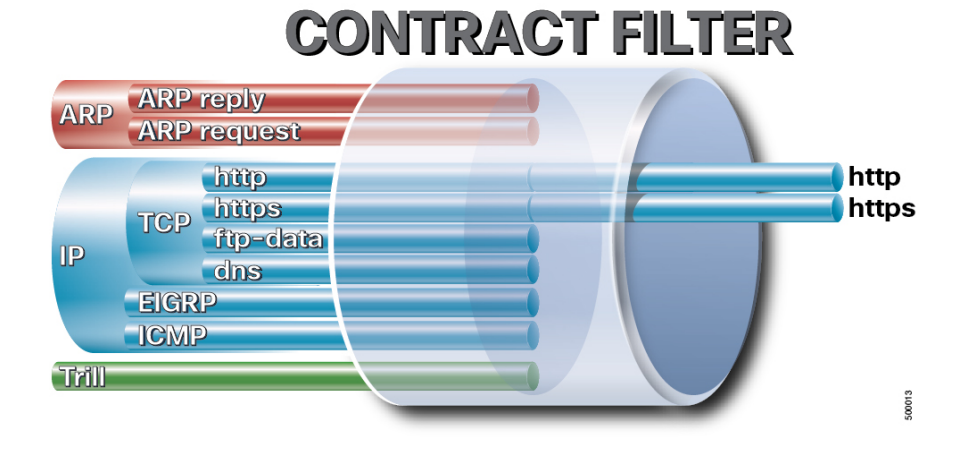

次の図は、コントラクトが EPG の通信をどのように管理するかを示します。

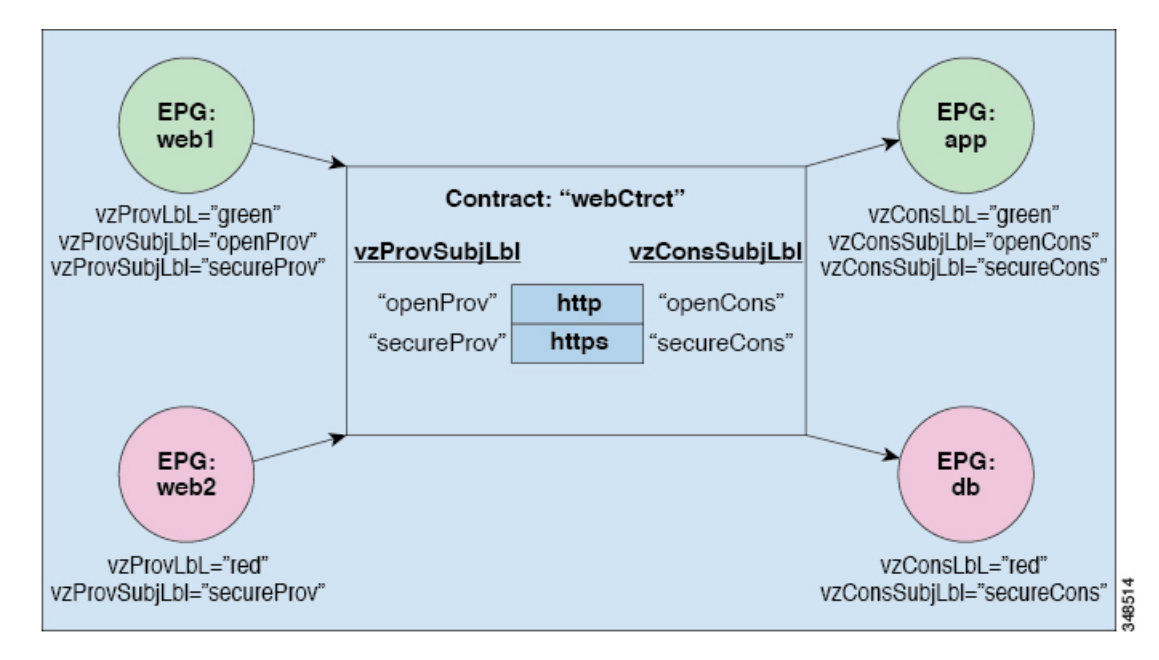

図 **<sup>7</sup> : EPG/EPG** 通信を決定するコントラクト

たとえば、TCP ポート 80 とポート 8080 を指定する HTTP と呼ばれるフィルタと、TCP ポート 443 を指定する HTTPS と呼ばれる別のフィルタを定義できます。その後、2 セットの情報カテ ゴリを持つwebCtrctと呼ばれるコントラクトを作成できます。openProvとopenCons areがHTTP フィルタが含まれる情報カテゴリです。secureProv と secureCons は HTTPS フィルタが含まれ

る情報カテゴリです。このwebCtrctコントラクトは、Webサービスを提供するEPGとそのサー ビスを消費するエンドポイントを含む EPG 間のセキュアな Web トラフィックと非セキュアな Web トラフィックの両方を可能にするために使用できます。

これらの同じ構造は、仮想マシンのハイパーバイザを管理するポリシーにも適用されます。 EPG が Virtual Machine Manager (VMM) のドメイン内に配置されると、APIC は EPG に関連付 けられたすべてのポリシーをVMMドメインに接続するインターフェイスを持つリーフスイッ チにダウンロードします。VMM ドメインの完全な説明については、『*Application Centric Infrastructure Fundamentals*』の「*Virtual Machine Manager Domains*」の章を参照してください。 このポリシーが作成されると、APIC は EPG のエンドポイントへの接続を可能にするスイッチ を指定する VMM ドメインにそれをプッシュ(あらかじめ入力)します。VMM ドメインは、 EPG内のエンドポイントが接続できるスイッチとポートのセットを定義します。エンドポイン トがオンラインになると、適切な EPG に関連付けられます。パケットが送信されると、送信 元 EPG および宛先 EPG がパケットから取得され、対応するコントラクトで定義されたポリ シーでパケットが許可されたかどうかが確認されます。許可された場合は、パケットが転送さ れます。許可されない場合は、パケットはドロップされます。

コントラクトは 1 つ以上のサブジェクトで構成されます。各サブジェクトには 1 つ以上のフィ ルタが含まれます。各フィルタには1つ以上のエントリが含まれます。各エントリは、アクセ ス コントロール リスト (ACL) の 1 行に相当し、エンドポイント グループ内のエンドポイント が接続されているリーフ スイッチで適用されます。

詳細には、コントラクトは次の項目で構成されます。

- 名前:テナントによって消費されるすべてのコントラクト (common テナントまたはテナ ント自体で作成されたコントラクトを含む) にそれぞれ異なる名前が必要です。
- サブジェクト:特定のアプリケーションまたはサービス用のフィルタのグループ。
- フィルタ:レイヤ 2 ~ レイヤ 4 の属性 (イーサネット タイプ、プロトコル タイプ、TCP フラグ、ポートなど) に基づいてトラフィックを分類するために使用します。
- アクション:フィルタリングされたトラフィックで実行されるアクション。次のアクショ ンがサポートされます。
	- トラフィックの許可 (通常のコントラクトのみ)
	- トラフィックのマーク (DSCP/CoS) (通常のコントラクトのみ)
	- トラフィックのリダイレクト (サービス グラフによる通常のコントラクトのみ)
	- トラフィックのコピー(サービスグラフまたはSPANによる通常のコントラクトのみ)
	- トラフィックのブロック (禁止コントラクトのみ)

Cisco APIC リリース 3.2(x) および名前が EX または FX で終わるスイッチでは、標準 コントラクトで代わりに件名 [拒否] アクションまたは [コントラクトまたは件名の除 外] を使用して、指定のパターンを持つトラフィックをブロックできます。

• トラフィックのログ(禁止コントラクトと通常のコントラクト)

• エイリアス:(任意)変更可能なオブジェクト名。オブジェクト名は作成後に変更できませ んが、エイリアスは変更できるプロパティです。

このように、コントラクトによって許可や拒否よりも複雑なアクションが可能になります。コ ントラクトは、所定のサブジェクトに一致するトラフィックをサービスにリダイレクトした り、コピーしたり、その QoS レベルを変更したりできることを指定可能です。具象モデルで アクセス ポリシーをあらかじめ入力すると、APIC がオフラインまたはアクセスできない場合 でも、エンドポイントは移動でき、新しいエンドポイントをオンラインにでき、通信を行うこ とができます。APIC は、ネットワークの単一の障害発生時点から除外されます。ACI ファブ リックにパケットが入力されると同時に、セキュリティポリシーがスイッチで実行している具 象モデルによって適用されます。

## **Three-Tier** アプリケーションの展開

フィルタは、フィルタを含むコントラクトにより許可または拒否されるデータプロトコルを指 定します。コントラクトには、複数のサブジェクトを含めることができます。情報カテゴリ は、単方向または双方向フィルタの作成に使用できます。単方向フィルタは、コンシューマか らプロバイダー方向(IN)またはプロバイダーからコンシューマ方向(OUT)のどちらかに対 して使用されます。双方向フィルタは、両方の方向で使用されます。これは、再帰的ではあり ません。

コントラクトは、エンドポイント グループ間 (EPG 間) の通信をイネーブルにするポリシーで す。このポリシーは、アプリケーション層間の通信を指定するルールです。コントラクトが EPG に添付されていない場合は、EPG 間通信がデフォルトで無効になります。EPG 内の通信 は常に許可されているので、EPG 内の通信には契約は必要ありません。

アプリケーション プロファイルでは、APIC がその後ネットワークおよびデータセンターのイ ンフラストラクチャで自動的にレンダリングするアプリケーション要件をモデル化することが できます。アプリケーションプロファイルでは、管理者がインフラストラクチャの構成要素で はなくアプリケーションの観点から、リソースプールにアプローチすることができます。アプ リケーション プロファイルは、互いに論理的に関連する EPG を保持するコンテナです。EPG は同じアプリケーション プロファイル内の他の EPG および他のアプリケーション プロファイ ル内の EPG と通信できます。

アプリケーション ポリシーを展開するには、必要なアプリケーション プロファイル、フィル タ、および契約を作成する必要があります。通常、APIC ファブリックは、テナント ネット ワーク内の Three-Tier アプリケーションをホストします。この例では、アプリケーションは 3 台のサーバ (Web サーバ、アプリケーション サーバ、およびデータベース サーバ)を使用し て実行されます。Three-Tier アプリケーションの例については、次の図を参照してください。

WebサーバにはHTTPフィルタがあり、アプリケーションサーバにはRemoteMethod Invocation (RMI)フィルタがあり、データベース サーバには Structured Query Language(SQL)フィル タがあります。アプリケーション サーバは、SQL コントラクトを消費してデータベース サー バと通信します。Web サーバは、RMI コントラクトを消費して、アプリケーション サーバと 通信します。トラフィックは Web サーバから入り、アプリケーション サーバと通信します。 アプリケーション サーバはその後、データベース サーバと通信し、トラフィックは外部に通 信することもできます。

#### 図 **8 : Three-Tier** アプリケーションの図

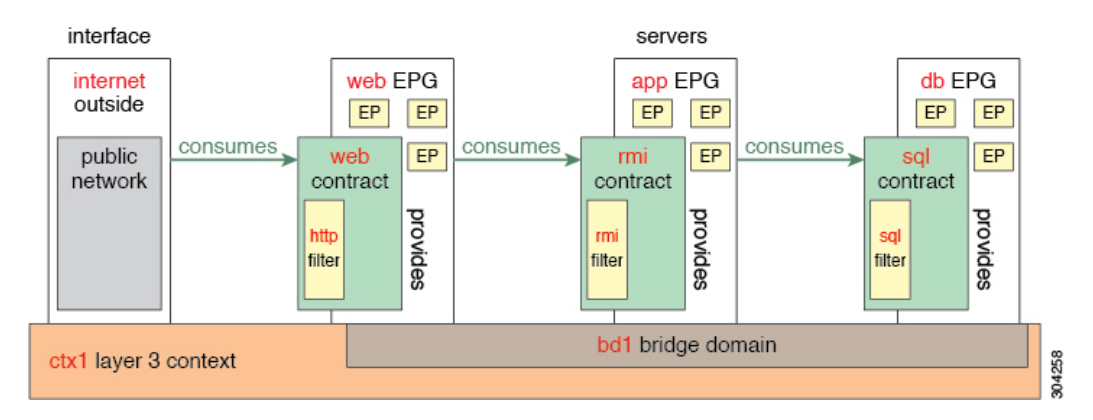

# **http** 用のフィルタを作成するパラメータ

この例での http 用のフィルタを作成するパラメータは次のとおりです。

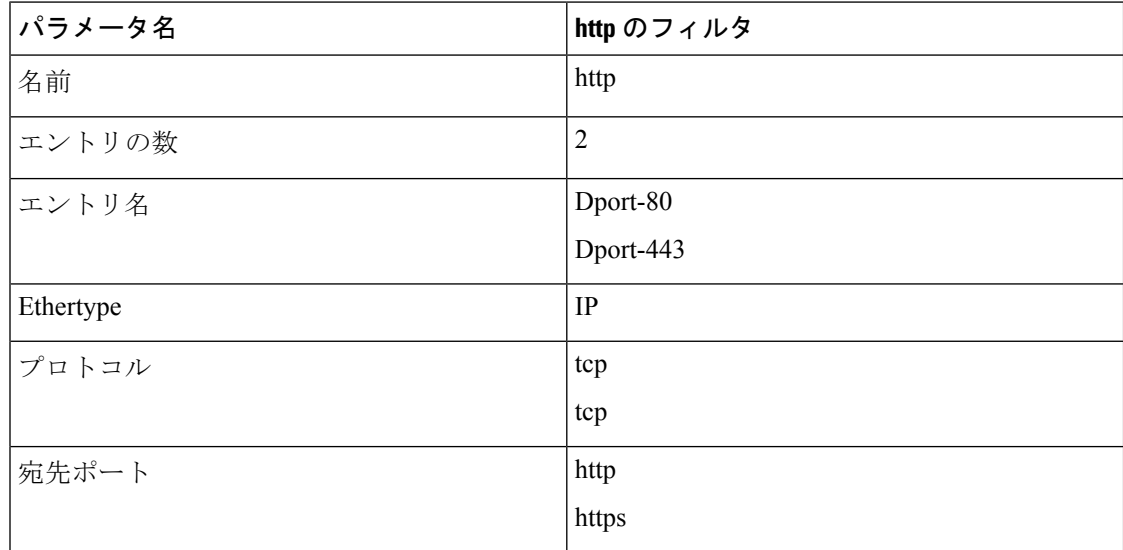

## **rmi** および **sql** 用のフィルタを作成するパラメータ

この例での rmi および sql 用のフィルタを作成するパラメータは次のとおりです。

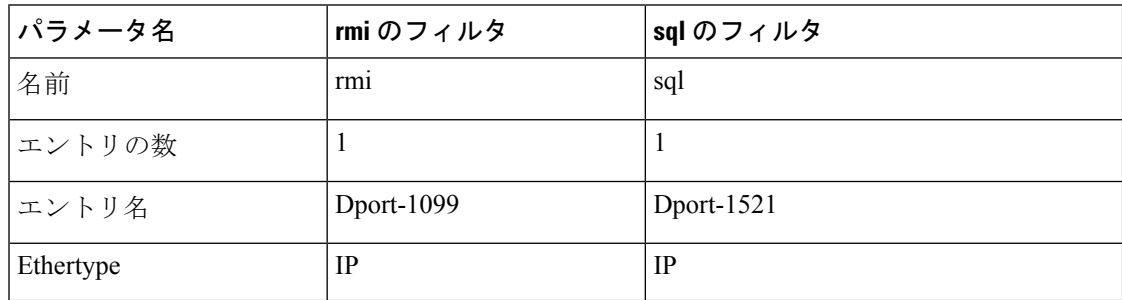

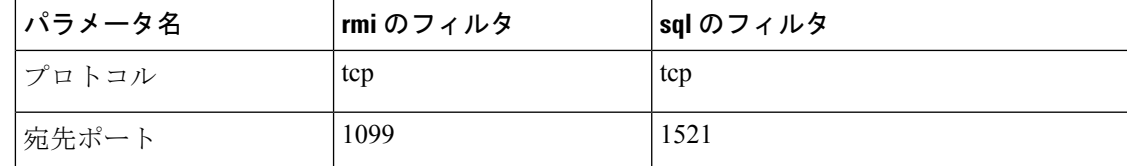

# アプリケーション プロファイル データベースの例

この例のアプリケーション プロファイル データベースは次のとおりです。

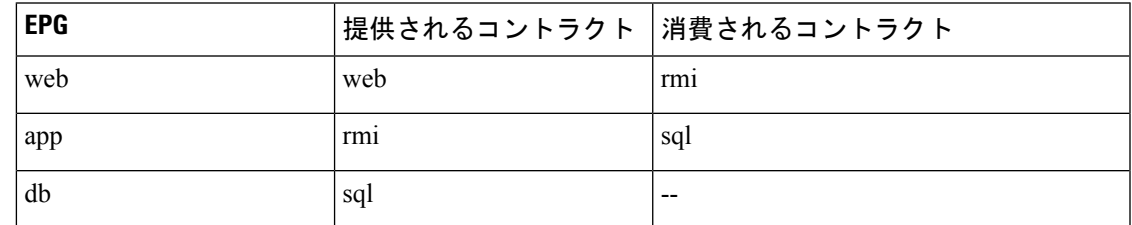

## **GUI** を使用したアプリケーション プロファイルの作成

手順

- ステップ **1** メニュー バーで、**[TENANTS]** を選択します。**[Navigation]** ペインで、テナントを展開し、 **[Application Profiles]** を右クリックし、**[Create Application Profile]** をクリックします。
- ステップ **2 [Create Application Profile]** ダイアログボックスで、**[Name]** フィールドに、アプリケーション プロファイル名 (OnlineStore) を追加します。

## **GUI** を使用した **EPG** の作成

EPG が使用するポートは、VM マネージャ (VMM) ドメインまたは EPG に関連付けられた物理 ドメインのいずれか 1 つに属している必要があります。

#### 手順

- ステップ **1** メニュー バーで、[Tenants]、EPG を作成するテナントの順に選択します。
- ステップ **2** ナビゲーション ペインで、テナントのフォルダ、[Application Profiles] フォルダ、アプリケー ション プロファイルのフォルダの順に展開します。
- ステップ **3** [Application EPG] フォルダを右クリックし、[Create Application EPG] ダイアログボックスで次 の操作を実行します。
	- a) [Name] フィールドに、EPG の名前 (db) を追加します。
- b) [Bridge Domain] フィールドで、ドロップダウン リストからブリッジ ドメイン(bd1)を 選択します。
- c) [Associate to VM DomainProfiles] チェックボックスをオンにします。[Next] をクリックし ます。
- d) [STEP 2 > Domains] エリアで、[Associate VM Domain Profiles] を展開し、ドロップダウン リストから対象の VMM ドメインを選択します。
- e) [Deployment Immediacy] ドロップダウンリストで、デフォルト値を受け入れるか、いつ ポリシーが Cisco APIC から物理リーフ スイッチに展開されるかを選択します。
- f) [Resolution Immediacy] ドロップダウンリストで、いつポリシーが物理リーフ スイッチか ら仮想リーフに展開されるかを選択します。

Cisco AVS がある場合には、**Immediate** または **On Demand** を選択します。Cisco ACI Virtual Edge または VMware VDS がある場合には、**Immediate**、 **On Demand**、または **Pre-provision** を選択します。

g) (オプション) [Delimiter] フィールドに、|、~、!、@、^、+、または = のいずれかの記 号を入力します。

記号を入力しなかった場合、システムは VMware ポートグループ名のデリミタとしてデ フォルトの | を使用します。

h) Cisco ACI Virtual Edge または Cisco AVS を利用している場合は、[Encap Mode] ドロップ ダウンリストからカプセル化モードを選択します。

次のいずれかのカプセル化モードを選択できます。

- **VXLAN**:これはドメインの VLAN 設定を上書きし、EPG は VXLAN カプセル化を 使用します。ただし、ドメインでマルチキャスト プールが設定されていない場合 は、EPG に対してエラーが発生します。
- **VLAN**:これはドメインの VXLAN 設定を上書きし、EPG は VLAN カプセル化を使 用します。ただし、ドメインでVLANプールが設定されていない場合は、EPGに対 してエラーがトリガーされます。
- 自動: EPG は、VMM ドメインと同じカプセル化モードを使用します。これはデ フォルトの設定です。
- i) Cisco ACI Virtual Edge がある場合、**Switching Mode** ドロップダウンリストで、 **native** ま たは **AVE** を選択します。

**native** を選択した場合、EPGは VMware VDS を通して切り替えられます。**AVE** を選択し た場合、EPG はCisco ACI Virtual Edge を通して切り替えられます。デフォルトは**native** す。

- j) **Update** をクリックし、**Finish** をクリックします。
- ステップ **4 Create Application Profile** ダイアログボックスで、EPG をさらに 2 つ作成します。同じブリッ ジ ドメイン、同じデータセンター内に、3 つの EPG を作成します。これらは、db、app、およ び web です。
## **APIC GUI** を使用したコントラクトの設定

## コントラクトとフィルタの注意事項と制約事項

ファブリックが Cisco Nexus 93128TX、93120TX、9396TX、9396PX、9372PX、9372PX-E、 9372TX-Eなどの第1世代のCisco Nexus 9300リーフスイッチで構成されている場合、**EtherType** 一致としての **IP** のみがコントラクト フィルタでサポートされます。コントラクト フィルタの **[EtherType]** フィールドで、より詳細なオプション(**IPv4** や **IPv6** など)を照合する機能は、 スイッチ名の末尾に-EX、-FX、または-FX2が指定されたリーフスイッチモデルでのみサポー トされます。

## **GUI** を使用したフィルタの作成

3つの個別のフィルタを作成します。この例では、HTTP、RMI、SQLです。このタスクでは、 HTTP フィルタを作成する方法を示します。このタスクは、他のフィルタを作成するタスクと 同じです。

## 始める前に

テナント、ネットワーク、およびブリッジ ドメインが作成されていることを確認します。

- ステップ **1** メニュー バーで、[テナント] を選択します。
- ステップ **2 Navigation** ウィンドウで、*tenant-name* > **Contracts** を選択し、**Filters** を選択し、**Create Filter** を選択します。
- ステップ **3** [Create Filter] ダイアログボックスで、次の操作を実行します。
	- a) [Name] フィールドに、フィルタ名 (http) を入力します。
	- b) **[**エントリ(**Entries**)**]** テーブル内で**+**をクリックして、**[**名前(**Name**)**]** フィールドに、名 前(Dport-80)を入力します。
	- c) [EtherType] ドロップダウン リストから、EtherType (IP) を選択します。
	- d) [IP Protocol] ドロップダウン リストから、プロトコル (tcp) を選択します。
	- e) [Destination Port/Range] ドロップダウン リストから、[From] フィールドと [To] フィールド で、[http] を選択します。(http)
	- f) [Update] をクリックし、[Submit] をクリックします。 新しく追加されたフィルタが、[Navigation] ペインと [Work] ペインに表示されます。
	- **[**エントリ(**Entries**)**]** テーブルでは、**ARP** フラグには機能がなく、設定できませ ん。このフィールドは使用しません。 (注)
- ステップ **4** [Name] フィールドの [Entries] を展開します。同じプロセスを実行して、別のエントリを宛先 ポートとして HTTPS で追加し、[Update] をクリックします。 この新しいフィルタ ルールが追加されます。

ステップ **5** さらに 2 つのフィルタ(rmi および sql)を作成し、rmi および sql 用のフィルタを作成するパ ラメータ (34ページ)に示すパラメータを使用するには、上記手順の同じプロセスを実行し ます。

## **GUI** を使用した契約の作成

手順

- ステップ **1** メニュー バーで **Tenants** を選択し、実行するテナント名を選択します。**Navigation** ウィンドウ で、*tenant-name* > **Contracts** を展開します。
- ステップ **2 Standard** > **Create Contract** を右クリックします。
- ステップ **3 Create Contract** ダイアログボックスで、次のタスクを実行します:
	- a) [Name] フィールドに、契約名 (web) を入力します。
	- b) [Subjects] の横の [+] 記号をクリックし、新しいサブジェクトを追加します。
	- c) [Create Contract Subject] ダイアログボックスで、[Name] フィールドにサブジェクト名を入 力します。(web)
	- d) (注) この手順では、契約のサブジェクトで前に作成されたフィルタを関連付けま す。

[Filter Chain] 領域で、[Filters] の横の [+] 記号をクリックします。

- e) ダイアログボックスで、ドロップダウンメニューから、フィルタ名(http)を選択し、 [Update] をクリックします。
- ステップ **4** [Create Contract Subject] ダイアログボックスで、[OK] をクリックします。
- ステップ **5** この手順と同じステップに従って、rmi と sql 用の契約をさらに 2 つ作成します。rmi 契約の場 合は rmi サブジェクトを選択し、sql の場合は sql サブジェクトを選択します。

## **GUI** を使用した契約の消費と提供

EPG 間のポリシー関係を作成するために、前に作成した契約を関連付けることができます。

提供するコントラクトと使用するコントラクトに名前を付けるときは、提供するコントラクト と使用するコントラクトの両方に同じ名前を付けてください。

### 手順

ステップ **1** (注) db、app、および web EPG は、アイコンで表示されます。 APIC GUI ウィンドウをクリックして db EPG から app EPG にドラッグします。 [Add Consumed Contract] ダイアログボックスが表示されます。

- ステップ **2** [Name] フィールドで、ドロップダウン リストから、**sql** 契約を選択します。[OK] をクリック します。 この手順により、db EPG は sql 契約を提供でき、app EPG は sql 契約を消費することができま す。
- ステップ **3** APIC GUI 画面 をクリックして、app ePG から web EPG にドラッグします。 [Add Consumed Contract] ダイアログボックスが表示されます。
- ステップ **4** [Name] フィールドで、ドロップダウン リストから、**rmi** 契約を選択します。[OK] をクリック します。 この手順により、app EPG は rmi 契約を提供でき、web EPG は rmi 契約を消費することができ ます。
- ステップ **5** web EPG のアイコンをクリックし、[Provided Contracts] 領域の [+] 記号をクリックします。 [Add Provided Contract] ダイアログボックスが表示されます。
- ステップ **6** [Name] フィールドで、ドロップダウン リストから、**web** 契約を選択します。[OK] をクリック します。**[**送信(**Submit**)**]** をクリックします。 OnlineStore と呼ばれる 3 層アプリケーション プロファイルが作成されました。
- ステップ **7** 確認するには、[Navigation] ペインで、[ApplicationProfiles] 下の [OnlineStore] に移動してクリッ クします。

[Work] ペインで、3 つの EPG app、db および web が表示されていることを確認できます。

ステップ **8** [Work] ペインで、**[Operational]** > **[Contracts]** を選択します。 消費/提供される順番で表示された EPG と契約を確認できます。

# コントラクト パフォーマンスの最適化

## 契約のパフォーマンスの最適化

Cisco APIC、リリース 3.2 で始まるより効率的なハードウェア契約データの TCAM ストレージ をサポートしている双方向契約を設定できます。最適化を有効になっている、両方向の統計情 報を契約は統合します。

TCAM 最適化は、第2世代 Cisco Nexus 9000 シリーズのトップオブラック (TOR) スイッチで サポートされます。これは、EX、FX、および FX2 以降のサフィックスが付いたものです(た とえば、N9K-C93180LC-EX または N9K-C93180YC-FX )。

TCAM 契約の効率的なデータ ストレージを設定するには、次のオプションが有効にします。

- プロバイダとコンシューマの間で両方向に適用されるコントラクトをマークします。
- IP TCP または UDP プロトコルを使用するフィルタの場合は、リバース ポート オプション を有効にします。
- コントラクト サブジェクトを設定する場合は、**[**ポリシー圧縮の有効化(**Enable Policy Compression**)**]**ディレクティブを選択します。これにより、actrl:Rule管理対象オブジェ クトのアクション属性に no\_stats オプションが追加されます。

#### 制限事項

**[**ポリシー圧縮の有効化(**Enable Policy Compression**)**]**(no\_stats)オプションを選択すると、 ルールごとの統計情報が失われます。ただし、両方の方向の複合ルール統計情報は、ハード ウェア統計情報に存在します。

Cisco APIC 3.2(1) にアップグレードした後、no\_stats オプションをアップグレード前のコント ラクト サブジェクト(フィルタまたはフィルタ エントリを含む)に追加するには、コントラ クトサブジェクトを削除し、**EnablePolicyCompression**ディレクティブで再設定する必要があ ります。そうしないと、圧縮は行われません。

双方向サブジェクト フィルタを使用するコントラクトごとに、Cisco NX-OS は 2 つのルールを 作成します。

- sPcTagおよびdPcTagが含まれ、direction=bi-dirとマークされているルール。これはハー ドウェアでプログラミングされます。
- プログラミングされていない direction=uni-dir-ignore でマークされたルール

次の設定とルールは圧縮されません。

- •ルールの優先順位を持つ fully qual
- ルールの反対側 ( 双 dir および uni dir 無視 マーク) と同一ではないプロパティは、次 のように アクション を含む 統制 、 **prio**、**qos** または **markDscp**
- ルール 暗黙的 または implarp フィルタ
- ルール アクションで Deny 、 Redir 、 コピー 、または Deny ログ

次の月クエリ出力は、圧縮のと見なされる、契約の 2 つのルールを示します。

apic1# moquery -c actrlRule Total Objects shown: 2

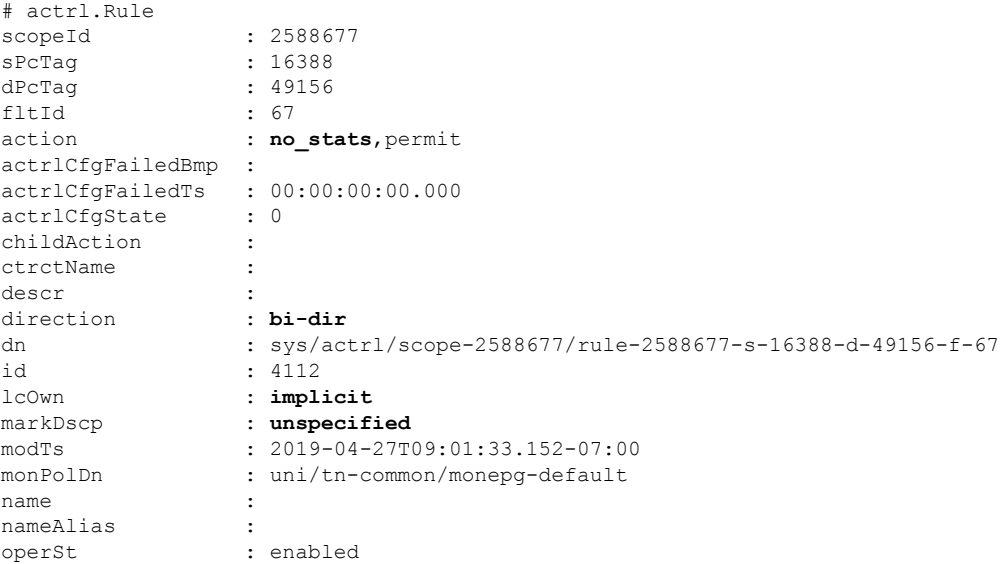

 $\mathbf I$ 

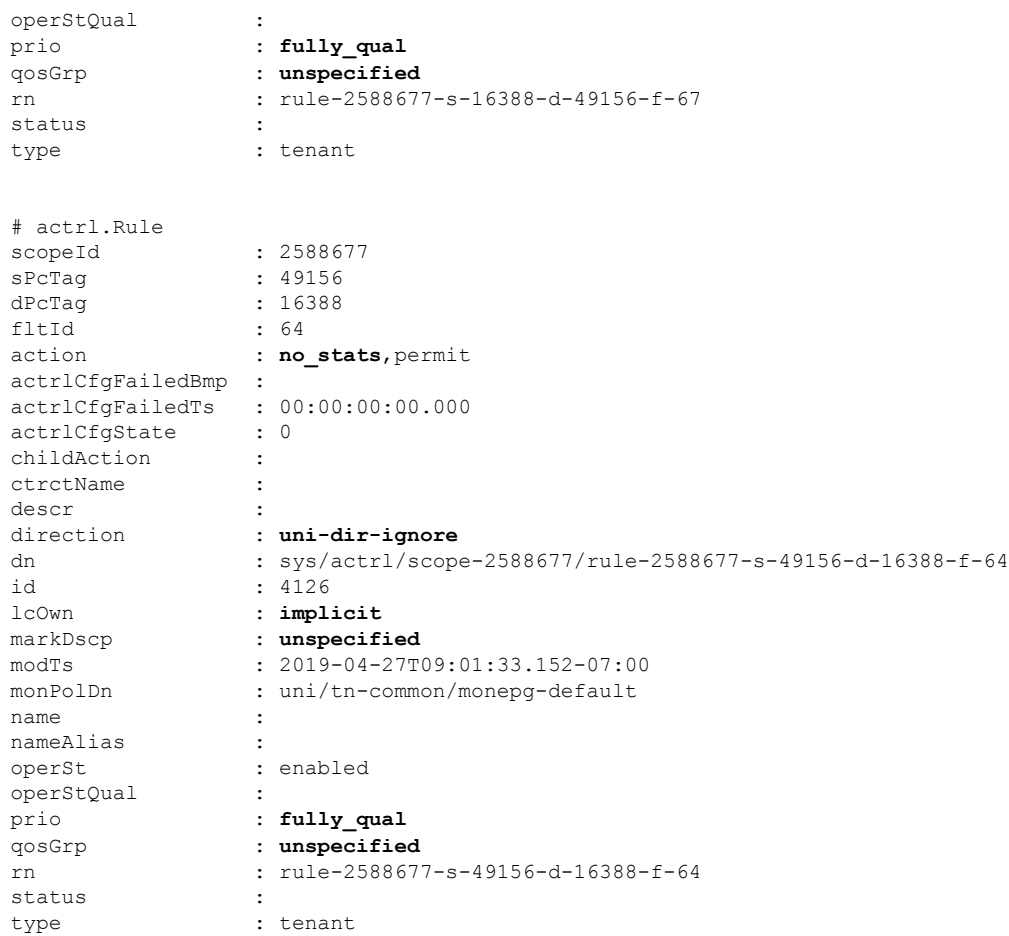

### 表 **<sup>1</sup> :** 圧縮マトリクス

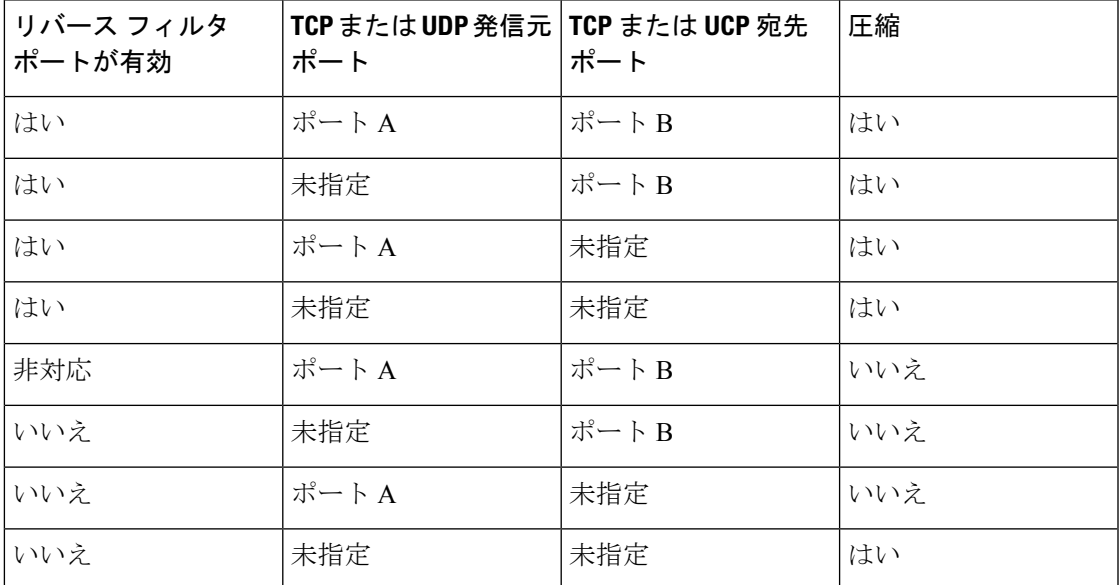

## **GUI** を使用して **TCAM** の使用が最適化された契約を設定する

この手順はで、ハーウェア上の TCAM による契約データの保存を最適化する契約を設定する 方法について説明します。

## 始める前に

- テナント、VRF、およびを提供し、契約を消費する Epg を作成します。
- この契約で許可または拒否されるトラフィックを定義する、1 つ以上のフィルタを作成し ます。

#### 手順

- ステップ **1** メニュー バーで **Tenants** を選択し、実行するテナント名を選択します。**Navigation** ウィンドウ で、*tenant-name* および **Contracts** を展開します。
- ステップ **2 Standard** > **Create Contract** を右クリックします。
- ステップ **3 Create Contract** ダイアログボックスで、次のタスクを実行します:
	- a) **Name** フィールドに、契約 名を入力します。
	- b) **+** アイコン (**Subjects** の隣にあるもの) をクリックして、新しい情報カテゴリを追加しま す。
	- c) [Create Contract Subject] ダイアログボックスで、[Name] フィールドにサブジェクト名を 入力します。

(注) この手順では、フィルタを契約の情報カテゴリに関連付けます。

- d) TCAMの契約し状況強最適化機能を有効にするには、**ApplyBothDirections**および**Reverse Filter Ports** が有効になっていることを確認します。
- e) **+** アイコンをクリックして **Filters** を展開します。
- f) ダイアログボックスで、ドロップダウンメニューから、デフォルトのフィルタを指定し ます。すでに設定したフィルタを選択するか、**Create Filter** で新しいフィルタを作成し ます。
- g) **[**指令(**Directives**)**]**フィールドで、**[**ポリシー圧縮の有効化(**EnablePolicyCompression**)**]** を選択します。
- h) **Action** フィールドで、**Permit** または **Deny** を選択します。
	- 現在のところ、**Deny**アクションはサポートされていません。最適化は**Permit** アクションに対してのみ行われます。 (注)
- i) (任意) **Priority** フィールドで、優先度レベルを選択します。
- j) **Update** をクリックします。

ステップ **4 Create Contract Subject** ダイアログボックスで、**OK** をクリックします。

ステップ **5 Create Contract** ダイアログボックスで、**Submit**をクリックします。

# 契約とサブジェクトの例外

## コントラクトまたはコントラクトの件名の例外の設定

Cisco APIC リリース 3.2(1) では、EPG 間のコントラクトが拡張され、コントラクトに参加して いるコントラクトプロバイダまたはコンシューマのサブネットを拒否できます。インターEPG コントラクトおよびい内部 EPG コントラクトは、この機能でサポートされます。

プロバイダ EPG の件名を有効にして、件名またがコントラクトの例外で一致基準が設定され ているものを除くすべてのコンシューマEPGとの通信が可能になります。たとえば、サブセッ トを除く、テナントのすべての EPG にサービスを提供するために EPG を有効にする場合、こ れら EPG を除外できます。これを設定するには、コントラクトまたはそのコントラクトの件 名のいずれかで例外を作成します。サブセットがコントラクトの提供または消費のアクセスを 拒否します。

ラベル、カウンタ、許可および拒否ログは、コントラクトおよび件名の例外でサポートされて います。

コントラクトのすべての件名に例外を適用するには、コントラクトに例外を追加します。コン トラクトの単一の件名にのみ例外を適用する場合、件名に例外を追加します。

件名にフィルタを追加する場合、フィルタのアクションを設定できます(フィルタ条件に一致 するオブジェクトを許可または拒否する)。また、**[**拒否**]**フィルタについては、フィルタの優 先順位を設定することができます。**[**許可**]**フィルタは常にデフォルトの優先順位があります。 自動拒否の件名-フィルタ関係をマーキングすると、件名に一致している場合、各 EPG のペア に適用されます。コントラクトと件名には、複数の件名-フィルタ関係を含むことができます。 これは、フィルタに一致するオブジェクトを許可または拒否するように独自に設定できます。

### 例外タイプ

コントラクトと件名の例外は次のタイプに基づき、\* ワイルドカードなどの正規表現を含むこ とができます。

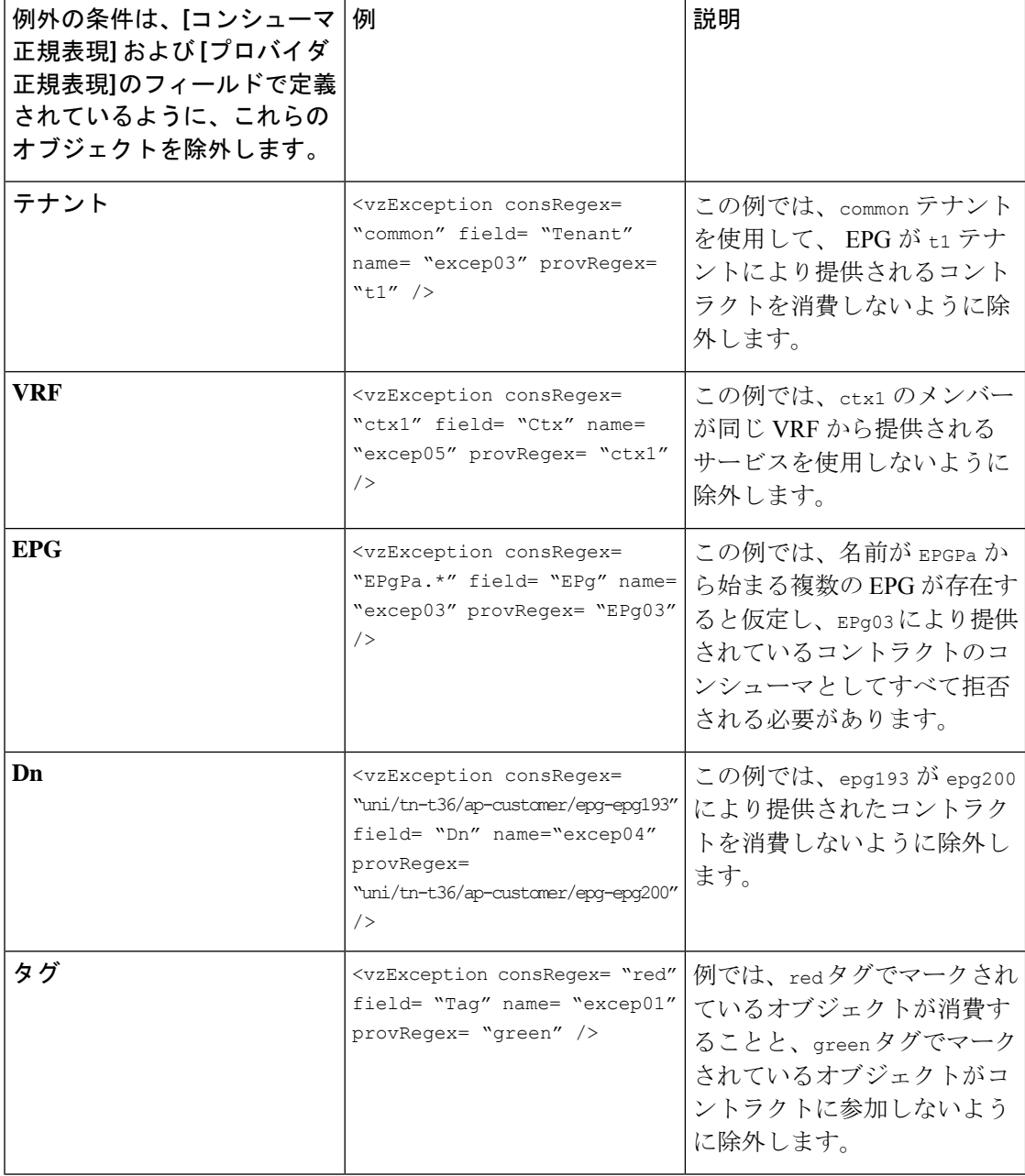

## **GUI** を使用したコントラクトまたはサブジェクトの例外の設定

このタスクでは、EPGのほとんどに対して通信を許可するものの、その一部のアクセスは拒否 するコントラクトを設定します。

### 始める前に

コントラクトを提供し、利用するために、テナント、VRF、アプリケーションプロファイルと EPG を設定します。

#### 手順

- ステップ **1** メニュー バーで **[**テナント**]** > **[**すべてテナント**]** をクリックします。
- ステップ **2** コントラクトを作成しているテナントをダブルクリックします。
- ステップ **3** ナビゲーション バーで、**[**コントラクト**]** を展開し、**[**フィルタ**]** を右クリックして、**[**フィルタ の作成**]** を選択します。

フィルタでは、コントラクト経由のアクセスを許可または拒否するトラフィックを定義するア クセス制御リスト(ACL)に重要です。許可または拒否できるオブジェクトを定義する複数の フィルタを作成することができます。

- ステップ **4** フィルタ名を入力し、許可または拒否するトラフィックを定義する条件を追加して、**[**送信**]**を クリックします。
- ステップ **5 [**コントラクト**]** を右クリックし、**[**コントラクトの作成**]** を選択します。
- ステップ **6** コントラクト名を入力し、範囲を設定して、[+] アイコンをクリックし件名を追加します。
- ステップ1 繰り返して別の件名を追加します。
- ステップ **8** [Submit] をクリックします。
- ステップ **9** コントラクトのすべての件名の例外を追加する手順は、次のとおりです。
	- a) コントラクトをクリックし、**[**コントラクトの例外**]** をクリックします。
	- b) 件名を追加し、許可または拒否するように設定します。
	- c) [+] アイコンをクリックしてコントラクトを追加します。
	- d) 例外の名前とタイプを入力します。
	- e) 正規表現を **[**コンシューマ **Regex]** および **[**プロバイダ **Regex]** フィールドに追加し、コント ラクトのすべての件名から除外する EPG を定義します。
- ステップ **10** コントラクトの 1 つの件名の例外を追加する手順は、次のとおりです。
	- a) 件名をクリックし、**[**件名の例外**]** をクリックします。
	- b) [+] アイコンをクリックしてコントラクトを追加します。
	- c) 例外の名前とタイプを入力します。
	- d) 正規表現を **[**コンシューマ **Regex]** および **[**プロバイダ **Regex]** に追加し、コントラクトのす べての件名から除外する EPG を定義します。

## **EPG** 内契約

## **EPG** 内契約

EPG 間の通信を制御するには、契約を設定します。Cisco APIC リリース 3.0(1) 以降では、EPG 内の契約を設定できます。

EPG 内契約がない場合、EPG のエンドポイント間の通信は、完全に可能か不可能かになりま す。通信はデフォルトでは無制限ですが、エンドポイント間の通信を禁止するために、EPG内 分離を設定することができます。

ただし、EPG 内契約を使用すれば、同じ EPG のエンドポイント間の通信を制御して、いくつ かのトラフィックを許可し、残りの部分を禁止することができます。たとえば、Webトラフィッ クを許可し、残りの部分をブロックすることが必要な場合があるでしょう。または、すべての ICMP トラフィックと TCP ポート 22 のトラフィックを許可し、他のすべてのトラフィックを ブロック中することができます。

## **EPG** 内契約の注意事項と制約事項

EPG 内契約を計画する場合は、次の注意事項と制約事項に従ってください。

• EPG 内契約は、VMware VDS、Open vSwitch (OVS)、およびベアメタル サーバ上のアプリ ケーション EPG とマイクロセグメント EPG (uSeg) で設定できます。

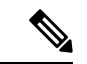

- OVS は、Kubernetes 統合 Cisco Application Centric Infrastructure (ACI)機能で使用できます。Kubernetes では、EPG を作成し、 それらに名前空間を割り当てることがことができます。VMware VDS またはベアメタル サーバと同様、Cisco Application Policy Infrastructure Controller (APIC) では、EPG 内ポリシーを EPG に 適用することができます。 (注)
	- EPG 内契約では、リーフ スイッチがプロキシによる Address Resolution Protocol(ARP) をサポートしていることが必要です。EPG 間契約が、モデル名や後発のモデルの最後に EX または EX が付く、Cisco Nexus 9000 シリーズ スイッチでサポートされています。
	- EPG 内契約は、Cisco Application Virtual Switch、Cisco ACI Virtual Edge、および Microsoft ドメインではサポートされていません。EPG内契約を設定してこれらのドメインに適用し ようとすると、ポートがブロック状態になる可能性があります。
	- サービス グラフでの EPG 内コントラクト:
		- サービス グラフを拒否のアクションを含む EPG 内契約のサブジェクトと関連付ける ことはできません。
		- サービス グラフで EPG 内契約がサポートされるのは、シングル ノード ワンアーム モードのポリシーベース リダイレクトおよびコピー サービスに限られます。
	- Cisco APIC リリース 5.2(1) 以降、EPG 内コントラクトは L3Out EPG でサポートされます。
		- アクションは **[**許可(**permit**)**]**、**[**拒否(**deny**)**]**、または **[**リダイレクト(**redirect**)**]** です。リダイレクト アクションには、ポリシーベース リダイレクト(PBR)を使用 したサービス グラフが必要です。
- IP アドレスとサブネットが 0.0.0.0/0 または 0 :: 0 の L3Out EPG は、EPG 内コントラク トも EPG 内分離も使用できません。Cisco APIC は、これらの場合に障害を発生させ ます。ただし、代わりに L3Out EPG の IP アドレスとサブネット 0.0.0.0/1 および 128.0.0.0/1 を使用してすべてのトラフィックを捕捉できます。
- EPG の EPG 内コントラクトとは異なり、L3Out EPG の EPG 内コントラクトには暗黙 の拒否ルールが自動的に追加されません。他のトラフィックを拒否するには、EPG内 分離を有効にする必要があります。L3Out EPG の EPG 内分離は、VRF インスタンス が強制モードの場合にのみ機能します。
- Cisco ACI では、トラフィックが L3Out 内適用の Cisco ACI 境界リーフ スイッチに到 達する方法を制御できません。

## **GUI** を使用したアプリケーション **EPG** への **EPG** 内契約の追加

コントラクトを設定した後、EPG内コントラクトとしてEPGにコントラクトを追加できます。 この手順は、VMware VDS、OVS、およびベアメタル サーバと同じです。

### 始める前に

- アプリケーション EPG が設定済みである必要があります。
- このアプリケーション用のフィルタが設定された契約が必要です。「GUIを使用した契約 の作成 (38 ページ)」を参照してください。

- ステップ **1** メニュー バーで、**[**テナント(**Tenants**)**]>** > **[**すべてのテナント(**ALL Tenants**)**]** の順に選択 します。
- ステップ **2** [Work] ペインで、テナントの名前をダブルクリックします。
- ステップ **3** EPG のタイプに応じて、次の一連の手順のいずれかを実行します。

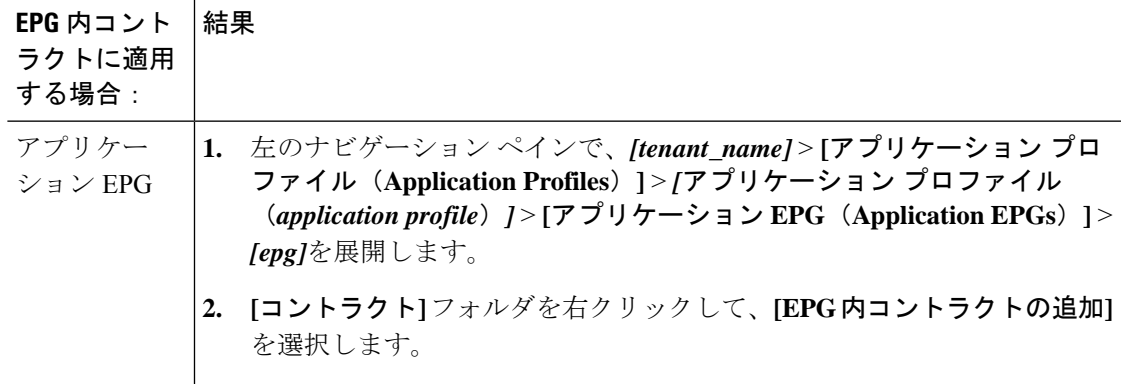

 $\overline{\phantom{a}}$ 

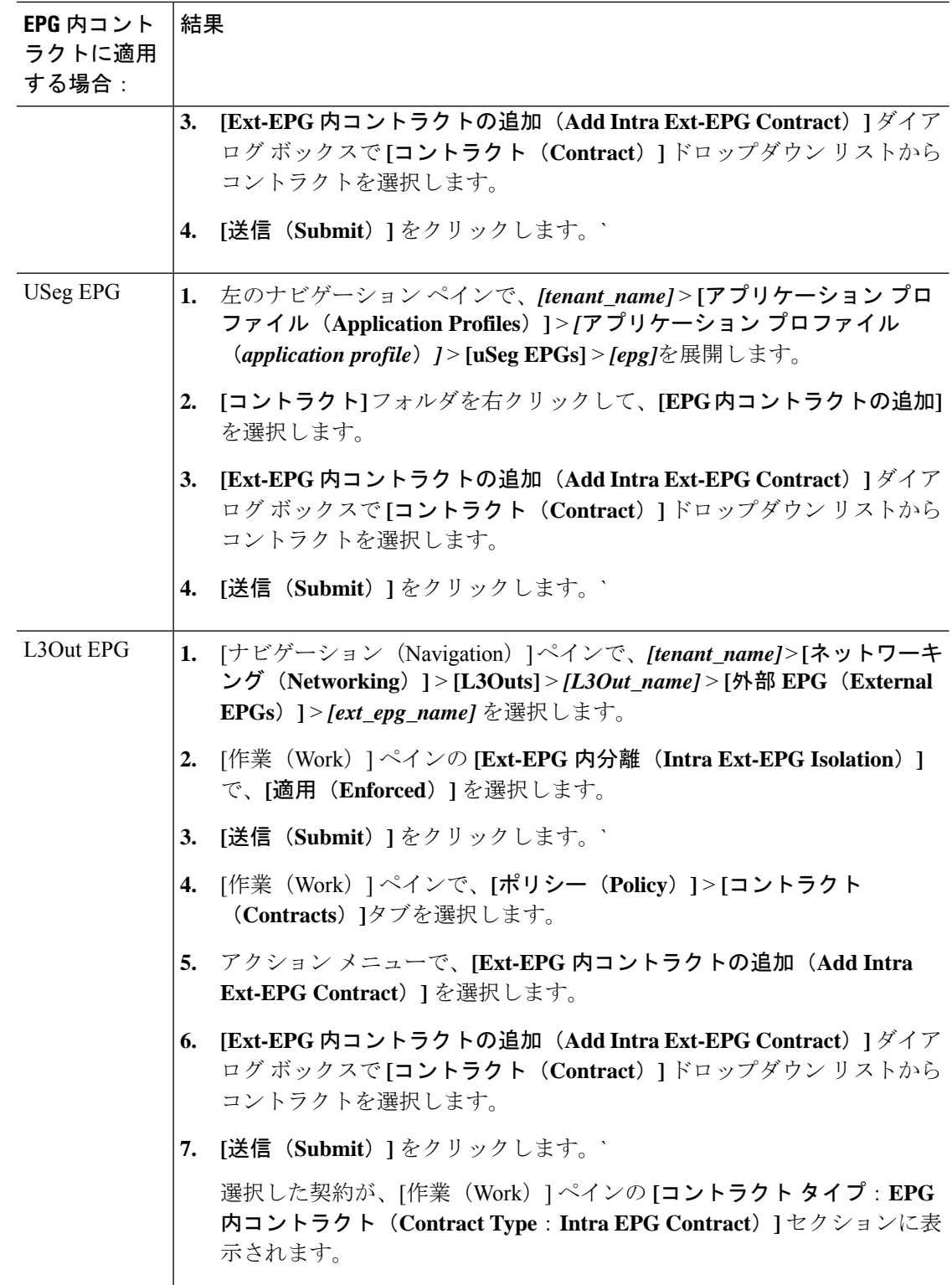

## **NX-OS** スタイル **CLI** を使用したアプリケーション **EPG** への **EPG** 内契約 の追加

契約を設定した後、内通EPG契約として、契約を設定できます。手順はVMwareVDS、OVS、 およびベアメタル サーバで同じです。

### 始める前に

- 設定されている、EPG は必須です。
- フィルタを持つ契約を設定している必要があります。

## 手順

ステップ1 コンフィギュレーション モードを開始します。

### 例:

apic1# **configure**

ステップ **2** テナントを作成または選択します。

### 例:

apic1(config)# **tenant Tenant-l3out**

ステップ **3** 外部 Layer 3 EPG を作成または選択します。

## 例:

apic1(config-tenant)# **external-l3 epg ext-epg**

ステップ **4** 外部 EPG を VRF インスタンスにバインドします。

### 例:

apic1(config-tenant-l3ext-epg)# **vrf member vrf1**

ステップ **5** EPG 内で分離を有効にします。

### 例:

(config-tenant-l3ext-epg)# **isolation enforce**

その後、必要に応じて、コマンドの前に no を付けて EPG 内分離を無効にできます。

## 例:

(config-tenant-l3ext-epg)# **no isolation enforce**

ステップ **6** エンドポイント間の目的のトラフィックを許可する契約を内部 EPG に割り当てます。

### 例:

apic1(config-tenant-l3ext-epg)# **contract intra-epg contr-intra**

## **REST API** を使用したアプリケーション **EPG** への **EPG** 内契約の追加

コントラクトを設定した後、EPG内コントラクトとしてEPGにコントラクトを追加できます。 この手順は、VMware VDS、OVS、およびベアメタル サーバと同じです。

## 始める前に

- EPG が設定済みである必要があります。
- フィルタが設定されたコントラクトが必要です。

### 手順

ステップ **1** 次の例のような XML POST 要求を使用してセレクタを設定します。

#### 例:

```
<?xml version="1.0" encoding="UTF-8"?>
<polUni>
  <infraInfra>
    <infraAccPortP name="Ports-1-12" status="deleted"/>
    \langle!-- VMM VLAN range -->
    <fvnsVlanInstP name="test" allocMode="dynamic">
      <fvnsEncapBlk name="encap" from="vlan-10" to="vlan-100"/>
    </fvnsVlanInstP>
    <!-- Static VLAN range -->
    <fvnsVlanInstP name="test" allocMode="static">
      <fvnsEncapBlk name="default" from="vlan-101" to="vlan-4095"/>
    </fvnsVlanInstP>
    <infraAttEntityP name="test">
     <infraRsDomP tDn="uni/phys-test"/>
     <infraRsDomP tDn="uni/l3dom-test"/>
      <infraRsDomP tDn="uni/vmmp-VMware/dom-test"/>
    </infraAttEntityP>
    <!-- Node profile -->
    <infraNodeP name="test">
      <infraLeafS name="test" type="range">
        <infraNodeBlk name="default" from_="101" to_="102"/>
      </infraLeafS>
      <infraRsAccPortP tDn="uni/infra/accportprof-test"/>
    </infraNodeP>
    <!-- Port profile -->
    <infraAccPortP name="test">
     \langle !-- 12 regular ports -->
      <infraHPortS name="ports1Through12" type="range">
        <infraPortBlk name="default" fromCard="1" toCard="1" fromPort="1" toPort="12"/>
        <infraRsAccBaseGrp tDn="uni/infra/funcprof/accportgrp-test"/>
      </infraHPortS>
      \langle !-- 2 ports in PC -->
      <infraHPortS name="portsForPc1" type="range">
       <infraPortBlk name="default" fromCard="1" toCard="1" fromPort="13" toPort="14"/>
```

```
<infraRsAccBaseGrp tDn="uni/infra/funcprof/accbundle-testPc"/>
  </infraHPortS>
 \langle !-- 2 ports in PC -->
  <infraHPortS name="portsForPc2" type="range">
    <infraPortBlk name="blk1" fromCard="1" toCard="1" fromPort="15" toPort="16"/>
    <infraRsAccBaseGrp tDn="uni/infra/funcprof/accbundle-pc"/>
  </infraHPortS>
 <!-- 2 ports in PC for FEX -->
  <infraHPortS name="portsForFex" type="range">
    <infraPortBlk name="blk1" fromCard="1" toCard="1" fromPort="17" toPort="18"/>
    <infraRsAccBaseGrp tDn="uni/infra/fexprof-default/fexbundle-test" fexId="111"/>
  </infraHPortS>
  <!-- 2 ports in PC for VPC -->
  <infraHPortS name="portsForVpc" type="range">
    <infraPortBlk name="blk1" fromCard="1" toCard="1" fromPort="19" toPort="20"/>
    <infraRsAccBaseGrp tDn="uni/infra/funcprof/accbundle-testVpc"/>
  </infraHPortS>
</infraAccPortP>
<!-- FEX profile -->
<infraFexP name="default">
  <infraFexBndlGrp name="default"/>
  <!-- 12 FEX ports -->
  <infraHPortS name="ports1Through12" type="range">
    <infraPortBlk name="default" fromCard="1" toCard="1" fromPort="1" toPort="12"/>
    <infraRsAccBaseGrp tDn="uni/infra/funcprof/accportgrp-test"/>
 </infraHPortS>
  \langle !-- 3 ports in FEX PC -->
  <infraHPortS name="portsForPc" type="range">
    <infraPortBlk name="blk1" fromCard="1" toCard="1" fromPort="13" toPort="16"/>
    <infraRsAccBaseGrp tDn="uni/infra/funcprof/accbundle-testPcOnFex"/>
  </infraHPortS>
  \langle !-- 3 ports in FEX VPC -->
  <infraHPortS name="portsForVpc" type="range">
    <infraPortBlk name="blk1" fromCard="1" toCard="1" fromPort="17" toPort="19"/>
    <infraRsAccBaseGrp tDn="uni/infra/funcprof/accbundle-testVpcOnFex"/>
  </infraHPortS>
</infraFexP>
<!-- Functional profile -->
<infraFuncP>
  <!-- Regular port group -->
  <infraAccPortGrp name="test">
    <infraRsAttEntP tDn="uni/infra/attentp-test"/>
 </infraAccPortGrp>
  \langle !-- PC \left. --\right\rangle<infraAccBndlGrp name="testPc" lagT="link">
    <infraRsLacpPol tnLacpLagPolName="testPc"/>
    <infraRsAttEntP tDn="uni/infra/attentp-test"/>
  </infraAccBndlGrp>
 \langle!-- VPC -->
  <infraAccBndlGrp name="testVpc" lagT="node">
    <infraRsLacpPol tnLacpLagPolName="testVpc"/>
    <infraRsAttEntP tDn="uni/infra/attentp-test"/>
 </infraAccBndlGrp>
```

```
\langle !-- PC on FEX --><infraAccBndlGrp name="testPcOnFex" lagT="link">
       <infraRsLacpPol tnLacpLagPolName="testPcOnFex"/>
        <infraRsAttEntP tDn="uni/infra/attentp-test"/>
      </infraAccBndlGrp>
     \langle !-- VPC on FEX -->
     <infraAccBndlGrp name="testVpcOnFex" lagT="node">
        <infraRsLacpPol tnLacpLagPolName="testVpcOnFex"/>
        <infraRsAttEntP tDn="uni/infra/attentp-test"/>
      </infraAccBndlGrp>
    </infraFuncP>
    <!-- Link aggregation policies -->
    <lacpLagPol name="testPc" minLinks='1' maxLinks='10'/>
    <lacpLagPol name="testVpc" minLinks='1' maxLinks='10'/>
    <lacpLagPol name="testPcOnFex" minLinks='2' maxLinks='5'/>
    <lacpLagPol name="testVpcOnFex" minLinks='2' maxLinks='10'/>
  </infraInfra>
 <fabricInst>
    <fabricProtPol name="testVpc">
     <fabricExplicitGEp name="testVpc" id="101">
       <fabricNodePEp id="101"/>
        <fabricNodePEp id="102"/>
      </fabricExplicitGEp>
    </fabricProtPol>
 </fabricInst>
 <physDomP name="test">
    <infraRsVlanNs tDn="uni/infra/vlanns-test-static"/>
 </physDomP>
 <l3extDomP name="test">
   <infraRsVlanNs tDn="uni/infra/vlanns-test-static"/>
 </l3extDomP>
</polUni>
```
ステップ **2** 次の例のような XML POST 要求を使用してテナントを設定します。

## 例:

```
<?xml version="1.0" encoding="UTF-8"?>
\text{mod}<fvTenant name="Tenant-l3out">
      <vzBrCP intent="install" name="contr-intra" scope="context">
         <vzSubj consMatchT="AtleastOne" name="subj" revFltPorts="yes">
            <vzRsSubjFiltAtt action="permit" priorityOverride="default"
             tnVzFilterName="flt-ssh" />
        </vzSubj>
      </vzBrCP>
      <vzBrCP intent="install" name="contr2" scope="context">
         <vzSubj consMatchT="AtleastOne" name="contr2-subj" revFltPorts="yes">
            <vzRsSubjFiltAtt action="permit" priorityOverride="default"
             tnVzFilterName="flt-ftp" />
        </vzSubj>
     </vzBrCP>
      <vzBrCP intent="install" name="contr1" scope="context">
        <vzSubj consMatchT="AtleastOne" name="subj-http" revFltPorts="yes">
           <vzRsSubjFiltAtt action="deny" priorityOverride="default"
             tnVzFilterName="flt-http" />
         </vzSubj>
      </vzBrCP>
      <l3extOut enforceRtctrl="export" mplsEnabled="no" name="l3out1">
```

```
<l3extRsL3DomAtt tDn="uni/l3dom-test" />
   <l3extRsEctx tnFvCtxName="vrf1" />
   <l3extLNodeP name="l3out1_nodeProfile" tag="yellow-green">
      <l3extRsNodeL3OutAtt rtrId="172.16.0.1" rtrIdLoopBack="yes"
       tDn="topology/pod-1/node-101" />
      <l3extLIfP name="l3out1_interfaceProfile" tag="yellow-green">
         <l3extRsPathL3OutAtt addr="192.168.15.1/24" autostate="disabled"
          encap="unknown" encapScope="local" ifInstT="l3-port" ipv6Dad="enabled"
           isMultiPodDirect="no" llAddr="::" mac="00:22:BD:F8:19:FF"
          mode="regular" mtu="inherit"
           tDn="topology/pod-1/paths-101/pathep-[eth1/10]" />
      </l3extLIfP>
   </l3extLNodeP>
   < 1 - -Set pcEnfPref to "enforced" to enable intra-Ext-EPG isolation.
    Set pcEnfPref to "unenforced" to disable intra-Ext-EPG isolation.
   -->
   <l3extInstP floodOnEncap="disabled" matchT="AtleastOne"
    name="l3epg1" pcEnfPref="unenforced" prefGrMemb="exclude">
     <l3extSubnet ip="172.16.0.0/16" scope="import-security" />
      <fvRsCons tnVzBrCPName="contr2" />
      <fvRsIntraEpg tnVzBrCPName="contr-intra" />
   </l3extInstP>
</l3extOut>
<fvCtx bdEnforcedEnable="no" ipDataPlaneLearning="enabled" knwMcastAct="permit"
 name="vrf1" pcEnfDir="egress" pcEnfPref="unenforced" vrfIndex="0">
   <fvRsVrfValidationPol />
   <vzAny matchT="AtleastOne" prefGrMemb="disabled" />
\langle / fvCt x>
<fvBD OptimizeWanBandwidth="no" arpFlood="yes" epClear="no" hostBasedRouting="no"
 intersiteBumTrafficAllow="no" intersiteL2Stretch="no" ipLearning="yes"
  ipv6McastAllow="no" limitIpLearnToSubnets="yes" llAddr="::"
 mac="00:22:BD:F8:19:FF" mcastAllow="no" multiDstPktAct="bd-flood" name="bd-web"
 type="regular" unicastRoute="yes" unkMacUcastAct="proxy" unkMcastAct="flood"
 v6unkMcastAct="flood" vmac="not-applicable">
  <fvSubnet ip="192.168.1.254/24" ipDPLearning="enabled" preferred="no"
    scope="private" virtual="no" />
   <fvRsCtx tnFvCtxName="vrf1" />
   <fvRsBdToEpRet resolveAct="resolve" />
</fvBD>
<fvBD OptimizeWanBandwidth="no" arpFlood="yes" epClear="no" hostBasedRouting="no"
 intersiteBumTrafficAllow="no" intersiteL2Stretch="no" ipLearning="yes"
  ipv6McastAllow="no" limitIpLearnToSubnets="yes" llAddr="::"
 mac="00:22:BD:F8:19:FF" mcastAllow="no" multiDstPktAct="bd-flood" name="bd-app"
 type="regular" unicastRoute="yes" unkMacUcastAct="proxy" unkMcastAct="flood"
 v6unkMcastAct="flood" vmac="not-applicable">
  <fvSubnet ip="192.168.2.254/24" ipDPLearning="enabled" preferred="no"
    scope="private" virtual="no" />
   <fvRsCtx tnFvCtxName="vrf1" />
   <fvRsBdToEpRet resolveAct="resolve" />
</fvBD>
<vzFilter name="flt-ftp">
   <vzEntry applyToFrag="no" arpOpc="unspecified" dFromPort="ftpData"
    dToPort="ftpData" etherT="ipv4" icmpv4T="unspecified" icmpv6T="unspecified"
    matchDscp="unspecified" name="ftp" prot="tcp" sFromPort="unspecified"
    sToPort="unspecified" stateful="no" />
</vzFilter>
<vzFilter name="flt-ssh">
   <vzEntry applyToFrag="no" arpOpc="unspecified" dFromPort="ssh" dToPort="ssh"
    etherT="ipv4" icmpv4T="unspecified" icmpv6T="unspecified"
    matchDscp="unspecified" name="ssh" prot="tcp" sFromPort="unspecified"
    sToPort="unspecified" stateful="no" />
</vzFilter>
```
基本ユーザ テナント設定

**53**

**EPG** のコントラクト継承

す。

コントラクト継承について

```
<vzFilter name="flt-http">
        <vzEntry applyToFrag="no" arpOpc="unspecified" dFromPort="http" dToPort="http"
          etherT="ipv4" icmpv4T="unspecified" icmpv6T="unspecified"
          matchDscp="unspecified" name="flt1" prot="tcp" sFromPort="unspecified"
          sToPort="unspecified" stateful="no" />
      </vzFilter>
      <fvAp name="ap-app1">
        <fvAEPg floodOnEncap="disabled" hasMcastSource="no" isAttrBasedEPg="no"
          matchT="AtleastOne" name="epg-app" pcEnfPref="unenforced"
          prefGrMemb="exclude" shutdown="no">
           <fvRsProv intent="install" matchT="AtleastOne" tnVzBrCPName="contr2" />
            <fvRsProv intent="install" matchT="AtleastOne" tnVzBrCPName="contr1" />
           <fvRsPathAtt encap="vlan-103" instrImedcy="immediate" mode="native"
             primaryEncap="unknown" tDn="topology/pod-1/paths-101/pathep-[eth1/3]" />
            <fvRsDomAtt bindingType="none" classPref="encap" encap="unknown"
             encapMode="auto" epgCos="Cos0" epgCosPref="disabled" instrImedcy="lazy"
            netflowDir="both" netflowPref="disabled" numPorts="0" portAllocation="none"
             primaryEncap="unknown" primaryEncapInner="unknown" resImedcy="immediate"
             secondaryEncapInner="unknown" switchingMode="native" tDn="uni/phys-test"
             untagged="no" vnetOnly="no" />
            <fvRsBd tnFvBDName="bd-app" />
         \langle fvAEPg>
         <fvAEPg floodOnEncap="disabled" hasMcastSource="no"
          isAttrBasedEPg="no" matchT="AtleastOne" name="epg-web" pcEnfPref="unenforced"
          prefGrMemb="exclude" shutdown="no">
            <fvRsPathAtt encap="vlan-104" instrImedcy="immediate" mode="native"
             primaryEncap="unknown" tDn="topology/pod-1/paths-101/pathep-[eth1/4]" />
            <fvRsDomAtt bindingType="none" classPref="encap" encap="unknown"
             encapMode="auto" epgCos="Cos0" epgCosPref="disabled" instrImedcy="lazy"
            netflowDir="both" netflowPref="disabled" numPorts="0" portAllocation="none"
             primaryEncap="unknown" primaryEncapInner="unknown" resImedcy="immediate"
             secondaryEncapInner="unknown" switchingMode="native" tDn="uni/phys-test"
             untagged="no" vnetOnly="no" />
            <fvRsCons intent="install" tnVzBrCPName="contr1" />
            <fvRsBd tnFvBDName="bd-web" />
         \langle/fvAEPg>
     </fvAp>
   </fvTenant>
</polUni>
```
関連する契約を新しい EPG に統合するため、EPG を有効にして同じテナントの別の EPG に直 接関連する契約すべて(提供済み/消費済み)を継承できます。コントラクトの継承は、アプ リケーション EPG、マイクロセグメント EPG、L2Out EPG、および L3Out EPG に設定できま

リリース3.xでは、EPG間の提供済み/消費済みの両方の契約に、契約を継承する設定も可能で す。EPG 間契約が、モデル名や後発のモデルの最後に EX または EX が付く、Cisco Nexus 9000 シリーズ スイッチでサポートされています。

EPG を有効にし、APIC GUI、NX-OS スタイル CLI、REST API を使用して、別の EPG に直接 関連する契約すべてを継承できます。

図 **9 :** コントラクトの継承

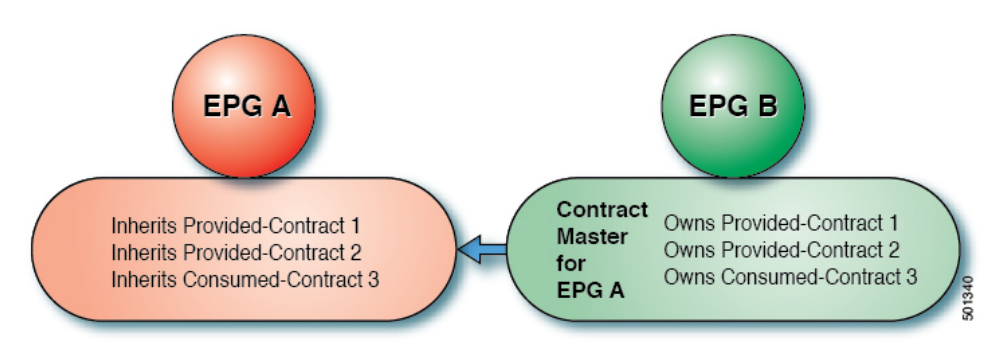

上の図で、EPG A は EPG B から(EPG A の契約マスター)提供済みの契約 1 および 2、消費 済みの契約 3 を継承するように設定されています。

コントラクト継承を設定する際は、次のガイドラインに従ってください。

- •コントラクト継承は、アプリケーション EPG、マイクロセグメント(uSeg)EPG、外部 L2Out EPG、および外部 L3Out EPG 用に設定できます。コントラクト関係は同じタイプの EPG 間で確立する必要があります。
- 関係が確立されると、提供するコントラクトと消費するコントラクトの両方がコントラク ト マスターから継承されます。
- コントラクト マスターとコントラクトを継承する EPG は同じテナント内にある必要があ ります。
- マスター契約への変更は、すべての継承に伝播されます。新しい契約がマスターに追加さ れる場合、継承先にも追加されます。
- EPG は、複数のコントラクト マスターからコントラクトを継承することができます。
- コントラクト継承は単一のレベルでのみサポートされ (連結できない)、コントラクトマ スターがコントラクトを継承することはできません。
- コントラクト継承のラベルがサポートされます。EPG A が EPG B からコントラクトを継 承するとき、EPG A と EPG B で異なるサブジェクト ラベルが設定されている場合、APIC は EPG B から継承されたコントラクトの EPG B で設定されたラベルを使用します。 APIC はEPGAが直接関与するコントラクトに対し、EPGAの下で設定されたラベルを使用しま す。
- EPGが契約に直接関連付けられている、または契約を継承しているかどうかに関わらず、 TCAM 内のエントリが消費されます。したがって契約スケール ガイドラインが引き続き

適用されます。詳細については、お使いのリリースの「検証されたスケーラビリティガイ ド」を参照してください。

- vzAny セキュリティ コントラクトとタブー コントラクはサポートされません。
- Cisco APIC リリース 5.0(1) および 4.2(6) 以降、コントラクトと EPG が同じテナントにある 場合、サービス グラフによるコントラクトの継承がサポートされます。

契約の継承設定および継承済みおよびスタンドアロン契約を表示することに関する詳細は、 「*Cisco APIC* の基本設定ガイドを参照してください。

## **GUI** を使用した **EPG** のコントラクト継承の設定

## **GUI** を使用したアプリケーション **EPG** のコントラクト継承の設定

アプリケーション EPG のコントラクト継承を設定するには、APIC の基本または拡張モード GUI で次の手順を使用します。

### 始める前に

EPG が使用するテナントとアプリケーション プロファイルを設定します。

オプション。コントラクトを継承する EPG が使用するブリッジ ドメインを設定します。

**EPG** コントラクト マスターとして機能するように、少なくとも 1 つのアプリケーション EPG を設定します。

共有するコントラクトを設定し、コントラクト マスターに関連付けます。

- ステップ **1 [Tenants]** > *[tenant-name]* > **[Application Profiles]** に移動して、[AP-name] を展開します。
- ステップ **2** [Application EPGs] を右クリックし、[Create Application EPG] を選択します。
- ステップ **3 EPG** コントラクト マスターからコントラクトを継承する EPG の名前を入力します。
- ステップ **4** [Bridge Domain] フィールドで、共通/デフォルトのブリッジ ドメインまたは以前に作成したブ リッジ ドメインを選択するか、この EPG のブリッジ ドメインを作成します。
- ステップ **5** [EPG Contract Master] フィールドで、+ 記号をクリックして事前に設定したアプリケーション プロファイルと EPG を選択し、[Update] をクリックします。
- ステップ **6** [Finish] をクリックします。
- ステップ **7** EPG に関する情報(コントラクト マスターなど)を表示するには、**[Tenants]** > *[tenant-name]* > **[Application Profiles]** > *[AP-name]* > **[Application EPGs]** > *[EPG-name]* に移動します。**EPG** コン トラクト マスターを表示するには、[General] をクリックします。
- ステップ **8** 継承されるコントラクトに関する情報を表示するには、[EPG-name] を展開して [Contracts] を クリックします。

## **GUI** を使用した **uSeg EPG** のコントラクト継承の設定

uSeg EPGのコントラクト継承を設定するには、APICの基本または拡張モードGUIで次の手順 を使用します。

### 始める前に

EPG が使用するテナントとアプリケーション プロファイルを設定します。

オプション。コントラクトを継承する EPG が使用するブリッジ ドメインを設定します。

**EPG** コントラクト マスターとして機能するように uSeg EPG を設定します。

共有するコントラクトを設定し、コントラクト マスターに関連付けます。

## 手順

- ステップ **1 [Tenants]** > *[tenant-name]* > **[Application Profiles]** に移動して、[AP-name] を展開します。
- ステップ **2** [uSeg EPGs] を右クリックし、[Create uSeg EPG] を選択します。
- ステップ **3** コントラクト マスターからコントラクトを継承する EPG の名前を入力します。
- ステップ **4** [Bridge Domain] フィールドで、共通/デフォルトのブリッジ ドメインまたは以前に作成したブ リッジ ドメインを選択するか、この EPG のブリッジ ドメインを作成します。
- ステップ **5** [uSeg-EPG-name] をクリックします。[EPG Contract Master] フィールドで、+ 記号をクリックし てアプリケーションプロファイルとEPG(コントラクトマスターとして機能する)を選択し、 [Update] をクリックします。
- ステップ **6** [Finish] をクリックします。
- ステップ **7** 契約に関する情報を表示するには、**[Tenants]** > テナント名 > **[Application Profiles]** > *AP* 名 > **[uSeg EPGs]** > に移動し、EPG 名を展開して [Contracts] をクリックします。。

## **GUI** を使用した **L2Out EPG** のコントラクト継承の設定

外部 L2Out EPG のコントラクト継承を設定するには、Cisco Application Policy Infrastructure Controller (APIC) GUI で次の手順を実行します。

### 始める前に

EPG が使用するテナントとアプリケーション プロファイルを設定します。

Layer 2 Outside (L2Out) と、L2Out Contract Master として機能する外部 L2Out EPG (L2extInstP)を設定します。

共有するコントラクトを設定し、コントラクト マスターに関連付けます。

#### 手順

- ステップ **1 [**テナント(**Tenants**)**]** > *[tenant\_name]* > **[**ネットワーキング(**Networking**)**]** > **[L2Outs]** に移 動します。
- ステップ2 [L2Out-name] を展開します。
- ステップ **3 [**外部 **EPG**(**External EPGs**)**]** を右クリックし、**[**外部 **EPG** の作成(**Create External EPG**)**]** を選択します。
- ステップ **4** 外部ネットワークの名前を入力し、必要に応じてその他の属性を追加します。
- ステップ **5 Submit** をクリックします。
- ステップ **6** 外部 **EPG**(**External EPGs**)**]** を展開します。
- ステップ **7** *external-epg-name* をクリックします。
- ステップ **8 [**外部 **EPG**(**External EPG**)**]** パネルで、**[L2Out** コントラクト マスター(**L2Out Contract Masters**)**]** フィールドの [+] 記号をクリックします。
- ステップ **9** この外部 L2Out EPG の L2Out および L2Out コントラクト マスターを選択します。
- ステップ **10** [更新(Update)] をクリックします。
- ステップ **11** この外部 L2Out EPG によって継承されたコントラクトを表示するには、外部 EPG 名をクリッ クし、**[**コントラクト(**Contracts**)**]** > **[**継承コントラクト(**Inherited Contracts**)**]** をクリック します。

## **GUI** を使用して外部 **L3Out EPG** コントラクト継承

外部 L3Out EPG のコントラクト継承を設定するには、Cisco Application Policy Infrastructure Controller (APIC) GUI で次の手順を使用します。

### 始める前に

EPG が使用するテナントとアプリケーション プロファイルを設定します。

外部ルーテッドネットワーク(L3Out)と、**L3Out**コントラクトマスターとして機能する外部 L3Out EPG (L3extInstP) を設定します。

共有するコントラクトを設定し、コントラクト マスターに関連付けます。

- ステップ **1** 外部 L3Out EPG のコントラクト継承を設定するには、**[**テナント(**Tenants**)**]** > *[tenant-name]* > **[**ネットワーキング(**Networking**)**]** > **[L3Outs]** に移動します。
- ステップ **2** 外部 L3Out EPG につながる [L3Out-name] を展開します。
- ステップ **3 [**外部 **EPG**(**External EPGs**)**]** を右クリックし、**[**外部 **EPG** の作成(**Create External EPG**)**]** を選択します。
- ステップ **4** 外部 EPG の名前を入力し、オプションでサブネットおよびその他の属性を追加します。
- ステップ **5 Submit** をクリックします。
- ステップ6 [Networks] を展開します。
- ステップ1 [network-name] をクリックします。
- ステップ **8 [**外部 **EPG**(**External EPG**)**]** パネルで、**[L3Out** コントラクト マスター(**L3Out Contract Masters**)**]** フィールドの [+] 記号をクリックします。
- ステップ **9** この外部 L3Out EPG の L3Out コントラクト マスターとして機能する L3Out および外部 EPG を 選択します。
- ステップ **10** [更新(Update)] をクリックします。
- ステップ **11** この外部 L3Out EPG によって継承されたコントラクトを表示するには、外部 EPG 名をクリッ クし、**[**コントラクト(**Contracts**)**]** > **[**継承コントラクト(**Inherited Contracts**)**]** をクリック します。

## 優先グループ契約

## 契約優先グループについて

契約優先グループが設定されている VRF で、EPG に利用可能なポリシー適用には 2 種類あり ます。

- EPG を含む:EPG が契約優先グループのメンバーシップを持っている場合、EPG は契約 をせずにお互いに自由に通信できます。これは、source-any-destination-any-permitデフォル ト ルールに基づくものです。
- EPG を除外:優先グループのメンバーではない EPG は、相互に通信するために契約が必 要です。そうしない場合、デフォルトの source-any-destination-any-deny ルールが適用され ます。

契約優先グループ機能では、VRF で EPG 間のより高度な通信の制御が可能です。VRF の EPG のほとんどはオープン通信ですが、一部には他の EPG との制限がある場合、契約優先グルー プとフィルタ付きの契約の組み合わせを設定し、EPG 内の通信を正確に制御できます。

優先グループから除外されている EPG は、source-any-destination-any-deny デフォルト ルールを 上書きする契約がある場合にのみ、他 EPG と通信できます。

図 **10 :** 契約優先グループの概要

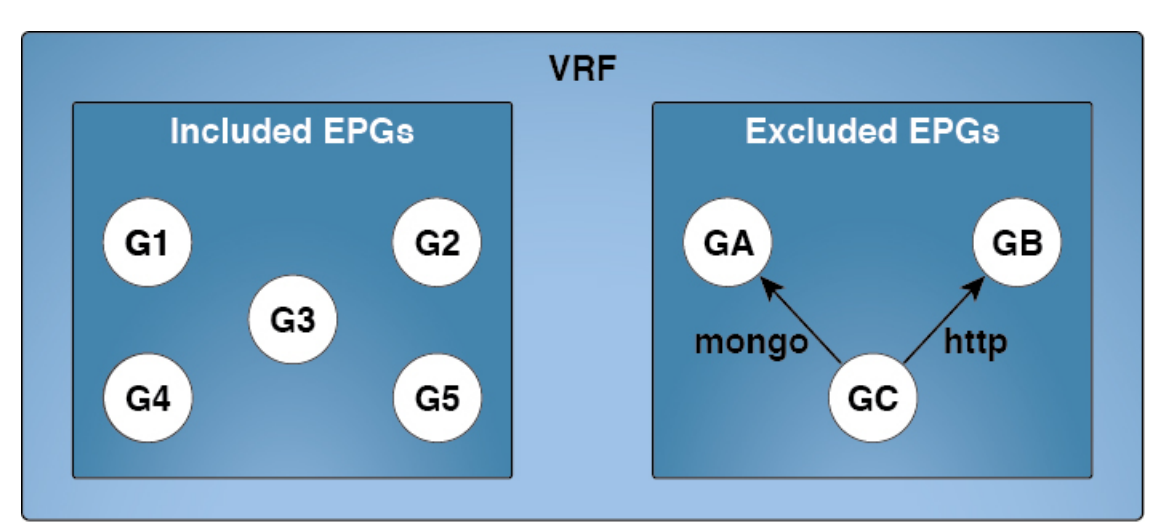

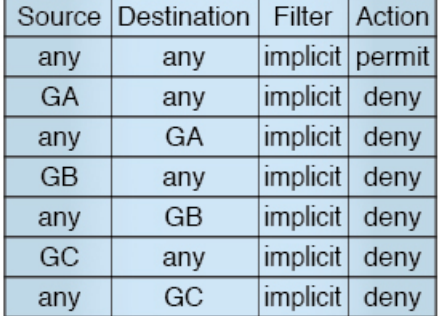

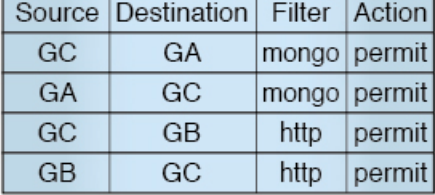

501168

### サービス グラフ サポート

APIC リリース 4.0(1) 以降では、サービス グラフによって作成された EPG を優先契約グループ に含めることができます。優先グループ メンバーシップのタイプ (include または exclude) を 定義する新しいポリシー(サービス EPG ポリシー)が使用可能です。設定後は、デバイス選 択ポリシーまたはサービス グラフ テンプレートのアプリケーションを通じて適用できます。

また、シャドウ EPG を優先グループに含めるか、優先グループから除外するかも設定できる ようになりました。

## 制限事項

以下の制限が契約優先グループに適用されます。

• L3Out およびアプリケーション EPG が契約優先グループで設定されており、EPG が VPC でのみ展開されているトポロジで、VPC の 1 つのリーフ スイッチのみに L3Out のプレ フィックス エントリがあることがわかります。この場合、VPC の他のリーフ スイッチに はエントリがなく、そのためトラフィックをドロップします。

この問題を回避するには、次のいずれかを行います。

• VRF の契約グループを無効および再度有効にします。

• L3Out EPG のプレフィックス エントリを削除し再度作成します。

- また、サービス グラフ契約のプロバイダまたはコンシューマ EPG が契約グループに含ま れる場合、シャドウ EPG は契約グループから除外できません。シャドウ EPG は契約グ ループで許可されますが、シャドウEPGが展開されているノードで契約グループポリシー の展開をトリガしません。ノードに契約グループポリシーをダウンロードするには、契約 グループ内にダミー EPG を展開します。
- CSCvm63145 により、コントラクト優先グループの EPG は共有サービス コントラクトを 使用できますが、L3OutEPGをコンシューマとして使用する共有サービスコントラクトの プロバイダになることはできません。

## 契約優先グループの注意事項

契約優先グループを設定する際には、次の注意事項を参照してください:

- (s、g)エントリが境界リーフスイッチにインストールされている場合、次の条件を満た すと、ファブリックからファブリック外部の送信元に送られたユニキャストトラフィック でドロップが生じることがあります。
	- 優先グループが L3Out EPG で使用されている
	- 送信元のユニキャスト ルーティング テーブルでデフォルト ルート 0.0.0.0/0 が使用さ れている

これは予想された動作です。

- 契約優先グループに含まれる EPG は、外部 EPG (InstP) の 0/0 プレフィックスではサポー トされていません。外部 EPG (InstP) からテナント EPG に対し、契約優先グループで使用 するために 0/0 プレフィックスが必要な場合には、0/0 を 0/1 と 128/1 に分割することがで きます。
- 契約優先グループ EPG は、GOLF 機能ではサポートされていません。アプリケーション EPG と GOLF の L3Out EPG との間の通信は、明示的な契約によって制御する必要があり ます。

## **GUI** を使用した契約優先グループの設定

## 始める前に

テナントと VRF、および契約優先グループを使用する EPG を作成します。

### 手順

ステップ **1** メニュー バーで、**[Tenants]** > テナント名をクリックします。

- ステップ **2** [Navigation] ペインで、テナント、[Networking]、[VRFs] の順に展開します。
- ステップ **3** コントラクト優先グループを設定する VRF 名をクリックします。
- ステップ **4 Preferred Group Member** フィールドで、**Enabled** をクリックします。
- ステップ **5 Submit** をクリックします。
- ステップ **6 Navigation** ウィンドウで、**Application Profiles** を展開し、テナント VRF のアプリケーション プロファイルを作成するか、展開します。
- ステップ **7 Application EPGs** を展開し、契約優先グループを使用する EPG をクリックします。
- ステップ **8** [Policy] および [General] タブを選択します。
- ステップ **9 Preferred Group Member** フィールドで、**Include** をクリックします。
- ステップ **10 Submit** をクリックします。

## 次のタスク

この EPG と無制限の通信を行う、他の EPG の優先グループのメンバーシップを有効にしま す。また、優先グループの EPG とメンバーではないかもしれない他の EPG の間の通信を制御 する、適切な契約を設定することもできます。

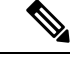

L4-L7サービスグラフを介して優先グループメンバーをサポートする場合は、L4-L7サービス EPG ポリシーを作成する必要があります。L4-L7 サービス EPG ポリシーの作成に関する詳細 については、GUI を使用した L4-L7 サービス EPG ポリシーの作成 (62ページ)を参照してく ださい。 (注)

## **GUI** を使用した **L4-L7** サービス **EPG** ポリシーの作成

このタスクでは、EPGを優先グループに含めるか、優先グループから除外するかを定義するポ リシーを作成します。優先グループメンバーシップにより、エンドポイントは契約がなくても 相互に通信できます。作成したポリシーは、EPG にサービス グラフ テンプレートを適用する ときに選択できます。

## 始める前に

テナントを作成しておく必要があります。

- ステップ **1** メニュー バーで、[Tenant] > テナント名を選択します。
- ステップ **2** [Navigation] ペインで、[Policies] > [Protocol] > [L4-L7 Service EPG Policy] を選択します。
- ステップ **3** [Navigation] ペインで、[L4-L7 Service EPG Policy] を右クリックして [Create L4-L7 Service EPG Policy] を選択します。

[Create L4-L7 Service EPG Policy] ダイアログボックスが表示されます。

- ステップ **4** [Name] フィールドにポリシーの一意の名前を入力します。
- ステップ **5** オプション。[Description] フィールドにポリシーの説明を入力します。
- ステップ **6** [PreferredGroupMember]フィールドで、EPGを除外するか優先メンバーとして含めるかを選択 します。
- ステップ **7** [Submit] をクリックします。`

新しく作成したポリシーが [L4-L7Service EPG Policy] 作業ウィンドウ リストに表示されます。 作業ウィンドウでポリシーを編集するには、ポリシーを含む行をダブルクリックします。

### 次のタスク

サービス グラフを EPG に適用するときに、サービス グラフ テンプレートで新しい L4-L7 サー ビス EPG ポリシーを選択できるようになりました。『*Cisco APIC Layer 4 to Layer 7 Services Deployment Guide*』の「Using the GUI」の章で「Applying a Service Graph Template to Endpoint Groups Using the GUI」を参照してください。

## 許可ルールと拒否ルールを含む契約

## 許可ルールおよび拒否ルールを含む契約の概要

Cisco Application Policy Infrastructure Controller(Cisco APIC)リリース 3.2 以降では、許可だけ ではなく、許可と拒否の両方のアクションを含む契約を設定できます。さまざまな優先順位 (デフォルト、高、中、低)の拒否アクションを設定できます。

ルールの競合は次のように解決されます。

- 暗黙の否定には、すべてのルールの中で最も低い優先順位が割り当てられます。
- VzAny 間の契約には暗黙の拒否より高い優先順位が割り当てられます。
- EPG 間の契約のルールは vzAny 間のルールより優先順位が高いため、特定の EPG ペア間 の契約は vzAny の契約よりも優先されます。
- 特定の EPG ペア間の契約に含まれるデフォルト優先順位の拒否ルールは、その EPG ペア の許可ルールと優先順位レベルが同じです。同じ優先順位の許可ルールと拒否ルールの両 方がトラフィックに一致する場合は、拒否ルールが優先されます。
- vzAny 間の契約に含まれるデフォルト優先順位の拒否ルールは、その vzAny ペアの許可 ルールと優先順位レベルが同じです。同じ優先順位の許可ルールと拒否ルールの両方がト ラフィックに一致する場合は、拒否ルールが優先されます。
- 優先順位が最も高い拒否ルールは、EPG 間の契約と同じレベルで処理されます。
- 優先順位が中の拒否ルールは、vzAny-EPG 間の契約と同じレベルで処理されます。
- 優先順位が最も低い拒否ルールは、vzAny 間の契約と同じレベルで処理されます。
- EPG 間の契約で拒否の優先順位を下げると、EPG 間の許可ルールの一致が拒否よりも優 先されます。

## **GUI** を使用して**ACL** 契約の許可とロギングの拒否を有効にする

次の手順では、GUI を使用してACL 契約の許可とロギングの拒否を有効にする方法を表示し ます。

許可ロギングを含むテナントは、EPG が関連する VRF を含むテナントです。これは必ずしも EPG と同じテナントや関連する契約である必要はありません。 (注)

- ステップ **1** メニュー バーで、**[Tenants]** > **[<tenant name>]** の順に選択します。
- ステップ **2** [Navigation] ペインで、[Contracts] を展開し、 [Standard] を右クリックして [Create Contract] を 選択します。
- ステップ **3** [Create Contract] ダイアログボックスで、次の作業を実行します。
	- a) [Name] フィールドに、契約の名前を入力します。
	- b) [Scope] フィールドで、そのスコープ([VRF]、[Tenant]、または [Global])を選択します
	- c) オプション。契約に適用するターゲット DSCP または QoS クラスを設定します。
	- d) [+] アイコンをクリックして、[Subject] を展開します。
- ステップ **4** [Create Contract Subject] ダイアログボックスで、次の操作を実行します。
- ステップ5 件名の名前と詳細な説明を入力します。
- ステップ **6** オプション。ターゲットDSCPのドロップダウンリストから、件名に適用するDSCPを選択し ます。
- ステップ **7** 契約を両方向でなくコンシューマからプロバイダの方向にのみ適用するのでない限り、[Apply Both Directions] はオンにしたままにしておきます。
- ステップ **8** [Apply Both Directions] をチェックしてない場合 [Reverse Filter Ports] をチェックしたままにし て、ルールがプロバイダから消費者に適用されるようにレイヤ4ソースと宛先ポートを交換し ます。
- ステップ **9** [+] アイコンをクリックして、[Filters] を展開します。
- ステップ **10** [Name] ドロップダウン リストで、たとえば、**arp**、**default**、**est**、**icmp** などオプションを選択 するか、以前設定したフィルタを選択します。
- ステップ **11** [Directives] ドロップダウン リストで、[log] をクリックします。
- ステップ **12** (任意) この件名で実行するアクションを [Deny] に変更します(またはアクションをデフォ ルトの [Permit] のままにします。

Directive:ログ有効化により、この件名のアクションが [Permit] になっている場合、ACL は件 名と契約により制御されているフローとパケットを追跡します。この件名のアクションが[Deny] の場合、ACL の拒否ログはフローとパケットを追跡します。

- ステップ **13** (任意) 件名の優先順位を設定します。
- ステップ **14** [Update] をクリックします。
- ステップ **15** [OK] をクリックします。
- ステップ **16 [**送信(**Submit**)**]** をクリックします。 ロギングがこの契約に対して有効になります。

## **NX-OS CLI** を使用した **ACL** 契約許可ロギングの有効化

次の例は、NX-OS CLI を使用して契約許可ロギングを有効にする方法を示しています。

### 手順

ステップ **1** 契約許可ルールにより送信できたパケットまたはフローのロギングを有効にするには、次のコ マンドを使用します。

> configure tenant <tenantName> contract <contractName> type <permit> subject <subject Name> access-group <access-list> <in/out/both> log

例:

次に例を示します。

apic1# configure apic1(config)# tenant BDMode1 apic1(config-tenant)# contract Logicmp type permit apic1(config-tenant-contract)# subject icmp apic1(config-tenant-contract-subj)# access-group arp both log

ステップ **2** 許可ロギングを無効にするには、**no** 形式の access-group コマンドを使用します。たとえば、no access-group arp both log コマンドを使用します。

## **REST API** を使用した **ACL** 契約許可ロギングの有効化

次の例は、REST API を使用して許可および拒否ロギングを有効にする方法を示しています。 この例では、ACL の許可を設定し、件名 Permit 設定し、設定されたアクションを拒否するに は、契約のロギングを拒否します。

手順

```
この設定では、次の例のように XML で post を送信します。
例:
<vzBrCP dn="uni/tn-Tenant64/brc-C64" name="C64" scope="context">
   <vzSubj consMatchT="AtleastOne" name="HTTPSsbj" provMatchT="AtleastOne"
revFltPorts="yes" rn="subj-HTTPSsbj">
         <vzRsSubjFiltAtt action="permit" directives="log" forceResolve="yes"
priorityOverride="default"
rn="rssubjFiltAtt-PerHTTPS" tDn="uni/tn-Tenant64/flt-PerHTTPS" tRn="flt-PerHTTPS"
tnVzFilterName="PerHTTPS"/>
    </vzSubj>
    <vzSubj consMatchT="AtleastOne" name="httpSbj" provMatchT="AtleastOne"
revFltPorts="yes" rn="subj-httpSbj">
        <vzRsSubjFiltAtt action="deny" directives="log" forceResolve="yes"
priorityOverride="default"
rn="rssubjFiltAtt-httpFilter" tDn="uni/tn-Tenant64/flt-httpFilter" tRn="flt-httpFilter"
 tnVzFilterName="httpFilter"/>
    </vzSubj>
   <vzSubj consMatchT="AtleastOne" name="subj64" provMatchT="AtleastOne" revFltPorts="yes"
 rn="subj-subj64">
        <vzRsSubjFiltAtt action="permit" directives="log" forceResolve="yes"
priorityOverride="default"
rn="rssubjFiltAtt-icmp" tDn="uni/tn-common/flt-icmp" tRn="flt-icmp" tnVzFilterName="icmp"/>
    </vzSubj>
</vzBrCP>
```
## **GUI** を使用した禁止契約拒否ロギングの有効化

次の手順は、GUIを使用して禁止コントラクトの拒否ロギングを有効にする方法を示していま す。

- ステップ **1** メニュー バーで、**[Tenants]** > **[<tenant name>]** の順に選択します。
- ステップ **2** [Navigation] ペインで、[Contracts] を展開します。
- ステップ **3** [Taboos] を右クリックし、[Create Taboo Contract] を選択します。
- ステップ **4** [Create Taboo Contract] ダイアログ ボックスで、次の操作を実行して禁止契約を指定します。
	- a) [Name] フィールドに、契約の名前を入力します。
	- b) オプション。[Description] フィールドに、禁止契約の説明を入力します。
	- c) [+] アイコンをクリックして、[Subject] を展開します。
- ステップ **5** [Create Taboo Contract Subject] ダイアログ ボックスで、次の操作を実行します。
	- a) [Specify Identity of Subject] 領域に、名前と説明(オプション)を入力します。
	- b) [+] アイコンをクリックして、[Filters] を展開します。
- c) [Name] ドロップダウン リストから、**<tenant\_name>/arp**、 **<tenant\_name>/default**、 **<tenant\_name>/est**、**<tenant\_name>/icmp** などのデフォルト値のいずれかを選択し、以前 作成したフィルタか [Create Filter] を選択します。
- [Specify Filter Identity] 領域で [Create Filter] を選択した場合、次の操作を実行して、 ACL 拒否ルールの基準を指定します。 (注)
	- **1.** 名前とオプションの説明を入力します。
	- **2.** [Entries] を展開し、ルールの名前を入力して、拒否するトラフィックを定義す る条件を選択します。
	- **3.** [Directives] ドロップダウンリストで [log] を選択します。
	- **4.** [Update] をクリックします。
	- **5.** [OK] をクリックします。
- ステップ **6 [**送信(**Submit**)**]** をクリックします。 ロギングがこの禁止契約に対して有効になります。

## **NX-OS CLI** を使用した禁止契約拒否ロギングの有効化

次の例は、NX-OS CLI を使用して禁止契約拒否ロギングを有効にする方法を示しています。

### 手順

ステップ **1** 禁止契約拒否ルールのためにドロップされたパケットまたはフローのロギングを有効にするに は、次のコマンドを使用します。

> configure tenant <tenantName> contract <contractName> type <deny> subject <subject Name> access-group <access-list> <both> log

例:

次に例を示します。

```
apic1# configure
apic1(config)# tenant BDMode1
apic1(config-tenant)# contract dropFTP type deny
apic1(config-tenant-contract)# subject dropftp
apic1(config-tenant-contract-subj)# access-group ftp both log
```
ステップ **2** 拒否ロギングを無効にするには、**no** 形式の access-group コマンドを使用します。たとえば、no access-group https both log コマンドを使用します。

## **REST API** を使用した禁止契約拒否ロギングの有効化

次の例は、REST API を使用して禁止契約拒否ロギングを有効にする方法を示しています。

### 手順

タブー契約を設定するロギングを拒否する、次の例のように XML で post を送信します。

### 例:

```
<vzTaboo dn="uni/tn-Tenant64/taboo-TCtrctPrefix" name="TCtrctPrefix" scope="context">
    <vzTSubj name="PrefSubj" rn="tsubj-PrefSubj"">
       <vzRsDenyRule directives="log" forceResolve="yes" rn="rsdenyRule-default"
tCl="vzFilter"
tDn="uni/tn-common/flt-default" tRn="flt-default"/>
    </vzTSubj>
</vzTaboo>
```
## **GUI** を使用した **ACL** 許可および拒否ログの表示

次の手順は、GUI を使用して、トラフィック フローの ACL 許可および拒否ログを(有効に なっていれば)表示する方法を示しています。

- ステップ **1** メニュー バーで、**[Tenants]** > **[<tenant name>]** の順に選択します。
- ステップ **2** [Navigation] ペインで、[Tenant <tenant name>] をクリックします。
- ステップ **3 Tenants <tenant name> [Work]** ペインで、**[Operational]** タブをクリックします。
- ステップ **4** [Operational] タブの下で、[Flows] タブをクリックします。 [Flows] タブの下で、いずれかのタブをクリックして、レイヤ 2 許可ログ([L2Permit])、レイ ヤ3 許可ログ([L3 Permit])、レイヤ 2 拒否ログ([L2 Drop])、またはレイヤ 3 拒否ログ([L3 Drop])のログデータを表示します。各タブで、トラフィックがフローしていれば、ACL ロギ ングデータを表示できます。データポイントは、ログタイプとACLルールに応じて異なりま
	- す。たとえば、[L3 Permit] ログおよび [L3 Deny] ログには次のデータ ポイントが含まれます。
		- VRF
		- Alias
		- 送信元 IP アドレス
		- 宛先 IP アドレス
		- プロトコル
		- 送信元ポート
- 宛先ポート
- 送信元 MAC アドレス
- 宛先 MAC アドレス
- Node
- 送信元インターフェイス
- VRF Encap
- 送信元 EPG
- 宛先 EPG
- 送信元 PC タグ
- 宛先 PC タグ
- また、[Flows] タブの横の [Packets] タブを使用して、シグニチャ、送信元、および 宛先が同じであるパケットのグループ (最大 10個) の ACL ログにアクセスできま す。送信されたりドロップされたりするパケットのタイプを確認できます。 (注)

## **REST API** を使用した **ACL** 許可および拒否ログ

次の例は、REST API を使用して、トラフィック フローのレイヤ 2 拒否ログ データを表示する 方法を示しています。次の MO を使用してクエリを送信することができます。

- acllogDropL2Flow
- acllogPermitL2Flow
- acllogDropL3Flow
- acllogPermitL3Flow
- acllogDropL2Pkt
- acllogPermitL2Pkt
- acllogDropL3Pkt
- acllogPermitL3Pkt

## 始める前に

ACL契約許可および拒否ログのデータを表示する前に、許可または拒否ロギングを有効にする 必要があります。

#### 手順

レイヤ 3 ドロップ ログ データを表示するには、REST API を使用して次のクエリを送信しま す。

GET https://*apic-ip-address*/api/class/acllogDropL3Flow

例:

次の例では、サンプル出力をいくつか示します。

```
<?xml version="1.0" encoding="UTF-8"?>
<imdata totalCount="2">
    <acllogPermitL3Flow childAction=""
dn="topology/pod-1/node-101/ndbgs/acllog/tn-common/ctx-inb
```
/permitl3flow-spctag-333-dpctag-444-sepgname-unknown-depgname-unknown-sip-[100:c000:a00:700:b00:0:f00:0]

-dip-[19.0.2.10]-proto-udp-sport-17459-dport-8721-smac-00:00:15:00:00:28-dmac-00:00:12:00:00:25-sintf-

```
[port-channel5]-vrfencap-VXLAN: 2097153" dstEpgName="unknown" dstIp="19.0.2.10"
 dstMacAddr="00:00:12:00:00:25"
       dstPcTag="444" dstPort="8721" lcOwn="local" modTs="never" monPolDn=""
protocol="udp" srcEpgName="unknown"
       srcIntf="port-channel5" srcIp="100:c000:a00:700:b00:0:f00:0"
srcMacAddr="00:00:15:00:00:28" srcPcTag="333"
       srcPort="17459" status="" vrfEncap="VXLAN: 2097153"/>
    <acllogPermitL3Flow childAction=""
dn="topology/pod-1/node-102/ndbgs/acllog/tn-common/ctx-inb
```
/permitl3flow-spctag-333-dpctag-444-sepgname-unknown-depgname-unknown-sip-[100:c000:a00:700:b00:0:f00:0]-dip-

[19.0.2.10]-proto-udp-sport-17459-dport-8721-smac-00:00:15:00:00:28-dmac-00:00:12:00:00:25-sintf- [port-channel5]-vrfencap-VXLAN: 2097153" dstEpgName="unknown" dstIp="19.0.2.10" dstMacAddr="00:00:12:00:00:25" dstPcTag="444" dstPort="8721" lcOwn="local" modTs="never" monPolDn="" protocol="udp" srcEpgName="unknown" srcIntf="port-channel5" srcIp="100:c000:a00:700:b00:0:f00:0" srcMacAddr="00:00:15:00:00:28" srcPcTag="333" srcPort="17459" status="" vrfEncap="VXLAN: 2097153"/> </imdata>

## **NX-OS CLI** を使用した **ACL** 許可および拒否ログの表示

次の手順は、NX-OS スタイル CLI **show acllog** コマンドを使用して ACL ログの詳細を表示する 方法を示しています。

レイヤ 3 コマンドの構文は、**show acllog {permit | deny} l3 {pkt | flow} tenant <tenant\_name> vrf <vrf\_name> srcip <source\_ip> dstip <destination\_ip> srcport <source\_port> dstport <destination\_port> protocol <protocol> srcintf <source\_interface> start-time <startTime> end-time <endTime> detail** です。

レイヤ 2 コマンドの構文は、**show acllog {permit | deny} l2 {flow | pkt} tenant <tenant\_name> vrf <VRF\_name> srcintf <source\_interface> vlan <VLAN\_number> detail** です。

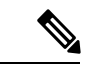

**show acllog** コマンドの完全な構文は、第二世代 Cisco Nexus 9000 シリーズ スイッチ (N9K-C93180LC-EXなど名前の最後にEXまたはFXがつく。もしくはそれ以降のシリーズ) および Cisco APIC リリース 3.2 以降でのみ使用できます。第一世代のスイッチ(名前の最後に EX または FX が付かない)または 3.2 以前の Cisco APIC リリースでは、使用可能な構文は上 記の通りです。 (注)

Cisco APIC 3.2 以降では、追加のキーワードが **detail** keyword:**[dstEpgName <destination\_EPG\_name>| dstmac <destination\_MAC\_address> | dstpctag <destination\_PCTag> | srcEpgName <source\_EPG\_name> | srcmac <source\_MAC\_address> | srcpctag <source\_PCTag>]** とともにコマンドの両方のバージョンに追加されます。

#### 手順

ステップ **1** 次の例では、**show acllog drop l3 flow tenant common vrf default detail** コマンドを使用して、共 通テナントのレイヤ 3 拒否ログに関する詳細情報を表示する方法を示します。

### 例:

```
apic1# show acllog deny l3 flow tenant common vrf default detail
SrcPcTag : 49153
DstPcTag : 32773
SrcEPG : uni/tn-TSW_Tenant0/ap-tsw0AP0/epg-tsw0ctx0BD0epg6
DstEPG : uni/tn-TSW_Tenant0/ap-tsw0AP0/epg-tsw0ctx0BD0epg5
SrcIp : 16.0.2.10
DstIp : 19.0.2.10
Protocol : udp
SrcPort : 17459
DstPort : 8721
SrcMAC : 00:00:15:00:00:28
DstMAC : 00:00:12:00:00:25
Node : 101
SrcIntf : port-channel5
VrfEncap : VXLAN: 2097153
```
この例では第二世代のスイッチまたは 3.2 以前の Cisco APIC リリースでの出力を示します。

ステップ **2** 次の例では、**show acllog deny l2 flow tenant common vrf tsw0connctx0 detail** コマンドを使用し

て、共通テナントのレイヤ 3 拒否ログに関する詳細情報を表示する方法を示します。

### 例:

apic1# show acllog deny l2 flow tenant common vrf tsw0connctx0 detail SrcPcTag DstPcTag SrcEPG DstEPG SrcMAC DstMAC Node SrcIntf vlan ––––––––– ––––––––– –––––––––––––––– –––––––––––––- ––––––––––––––––––- –––––––––––––––––- ––––– ––––––––– –––––– 32773 49153 uni/tn-TSW uni/tn-TSW 00:00:11:00:00:11 11:00:32:00:00:33 101 port- 2 \_Tenant0/ap- \_Tenant0/apchannel8

tsw0AP0/epg- tsw0AP0/epgtsw0ctx0BD0epg5 tsw0ctx0BD0epg6

この例では第二世代のスイッチまたは 3.2 以前の Cisco APIC リリースでの出力を示します。

ステップ **3** 次の例では、**show acllog permit l3 pkt tenant <tenant name> vrf <vrf name> [detail]** コマンドを 使用して、送信された一般的な VRF ACL レイヤ 3 許可パケットに関する詳細情報を表示する 方法を示しています。

> apic1# show acllog permit l3 pkt tenant common vrf default detail acllog permit l3 packets detail: srcIp : 10.2.0.19 dstIp : 10.2.0.16 protocol : udp srcPort : 13124 dstPort : 4386 srcIntf : port-channel5 vrfEncap : VXLAN: 2097153 pktLen : 112 srcMacAddr : 00:00:15:00:00:28 dstMacAddr : 00:00:12:00:00:25 timeStamp : 2015-03-17T21:31:14.383+00:00

この例では第一世代のスイッチまたは 3.2 以前の Cisco APIC リリースでの出力を示します。

ステップ **4** 次の例では、**show acllog permit l2 pkt tenant <tenant name> vrf <vrf name> srcintf <s interface>** コマンドを使用して、インターフェイス ポートチャネル 15 から送信されたデフォルトの VRF レイヤ 2 パケットに関する情報を表示する方法を示しています。

apic1# show acllog permit l2 pkt tenant common vrf default srcintf port-channel5

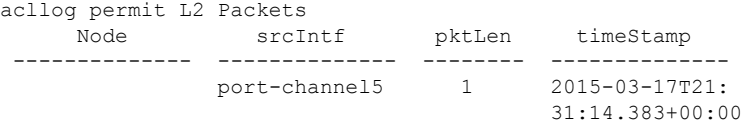

この例では第一世代のスイッチまたは 3.2 以前の Cisco APIC リリースでの出力を示します。
翻訳について

このドキュメントは、米国シスコ発行ドキュメントの参考和訳です。リンク情報につきましては 、日本語版掲載時点で、英語版にアップデートがあり、リンク先のページが移動/変更されている 場合がありますことをご了承ください。あくまでも参考和訳となりますので、正式な内容につい ては米国サイトのドキュメントを参照ください。